# Keysight 1000B Series Oscilloscopes

# User's Guide

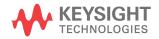

## Notices

© Keysight Technologies, Inc. 2008-2009, 2012

No part of this manual may be reproduced in any form or by any means (including electronic storage and retrieval or translation into a foreign language) without prior agreement and written consent from Keysight Technologies, Inc. as governed by United States and international copyright laws.

#### Manual Part Number

#### 54139-97013

#### Edition

Second Edition, May 2012

#### Printed in Malaysia

Keysight Technologies, Inc. 1900 Garden of the Gods Road Colorado Springs, CO 80907 USA

#### Warranty

The material contained in this document is provided "as is," and is subject to being changed, without notice, in future editions. Further, to the maximum extent permitted by applicable law, Keysight disclaims all warranties, either express or implied, with regard to this manual and any information contained herein, including but not limited to the implied warranties of merchantability and fitness for a particular purpose. Keysight shall not be liable for errors or for incidental or consequential damages in connection with the furnishing, use, or performance of this document or of any information contained herein. Should Keysight and the user have a separate written agreement with warranty terms covering the material in this document that conflict with these terms, the warranty terms in the separate agreement shall control.

#### **Technology Licenses**

The hard ware and/or software described in this document are furnished under a license and may be used or copied only in accordance with the terms of such license.

#### **Restricted Rights Legend**

If software is for use in the performance of a U.S. Government prime contract or subcontract, Software is delivered and licensed as "Commercial computer software" as defined in DFAR 252.227-7014 (June 1995), or as a "commercial item" as defined in FAR 2.101(a) or as "Restricted computer software" as defined in FAR 52.227-19 (June 1987) or any equivalent agency regulation or contract clause. Use, duplication or disclosure of Software is subject to Keysight Technologies' standard commercial license terms, and non-DOD Departments and Agencies of the U.S. Government will receive no greater than Restricted Rights as defined in FAR 52.227-19(c)(1-2) (June 1987). U.S. Government users will receive no greater than Limited Rights as defined in FAR 52.227-14

(June 1987) or DFAR 252.227-7015 (b)(2) (November 1995), as applicable in any technical data.

#### Safety Notices

## CAUTION

A **CAUTION** notice denotes a hazard. It calls attention to an operating procedure, practice, or the like that, if not correctly performed or adhered to, could result in damage to the product or loss of important data. Do not proceed beyond a **CAUTION** notice until the indicated conditions are fully understood and met.

#### WARNING

A WARNING notice denotes a hazard. It calls attention to an operating proced ure, practice, or the like that, if not correctly performed or adhered to, could result in personal injury or death. Do not proceed beyond a WARNING notice until the ind icated conditions are fully understood and met.

See also Appendix A, "Safety Notices," starting on page 143.

## Keysight 1000B Series Oscilloscopes-At a Glance

The Keysight 1000B Series oscilloscopes are low-cost portable digital storage oscilloscopes (DSOs) that deliver these powerful features:

• Channel counts, input bandwidths, sample rates, and memory depths shown in the following table:

| Model    | Channels | Input Band wid th | Sample Rate<br>(2 channels on-1 channel on) | Memory<br>(2 channels on-1 channel on) |
|----------|----------|-------------------|---------------------------------------------|----------------------------------------|
| DS01052B | 2        | 50 MHz            | 500 MSa/s-1 GSa/s                           | 8-16 kpts                              |
| DS01072B | 2        | 70 MHz            | 500 MSa/s-1 GSa/s                           | 8-16 kpts                              |
| DS01102B | 2        | 100 MHz           | 500 MSa/s-1 GSa/s                           | 8-16 kpts                              |
| DS01152B | 2        | 150 MHz           | 500 MSa/s-1 GSa/s                           | 8-16 kpts                              |

 Table 1
 Keysight 1000B Series Oscilloscope Models

- Bright 5.7 inch QVGA (320 x 240) TFT color LED display and small footprint (to save bench space).
- Up to 400 wfms/s refresh rate.
- Automatic voltage and time measurements (22) and cursor measurements.
- Powerful triggering (edge, pulse width, video, and alternate modes) with adjustable sensitivity (to filter noise and avoid false triggers).
- · Math function waveforms: add, subtract, multiply, FFT.
- USB ports (host and device) for easy printing, saving, and sharing of waveforms, setups, screen BMP files, and CSV data files.
- Internal storage for 10 waveforms and 10 setups.
- · Special digital filter and waveform recorder.
- Built-in 6-digit hardware frequency counter.
- Multi-language (11) user interface menus and built-in help.

## In This Book

This guide shows how to use the Keysight 1000B Series oscilloscopes.

### 1 Getting Started

Describes the basic steps to take when first using the oscilloscope.

#### 2 Displaying Data

Describes how to use the horizontal and vertical controls, channel settings, math waveforms, reference waveforms, and display settings.

## 3 Capturing Data

Describes acquisition modes and how to set up triggers.

#### 4 Making Measurements

Describes voltage, time, and cursor measurements.

## 5 Saving, Recalling, and Printing Data

Describes how to save, recall, and print data.

#### 6 Oscilloscope Utility Settings

Describes other oscilloscope settings found in the Utility menu.

#### 7 Reference

Contains reference information for the 1000B Series oscilloscopes.

1

| Keysight 1000B Series Oscilloscopes–At a Glance 3                                                     |
|----------------------------------------------------------------------------------------------------|
| In This Book 4                                                                                        |
| Figures 13                                                                                            |
| Tables 15                                                                                             |
| Getting Started 17                                                                                    |
| Step 1. Inspect the package contents 18                                                               |
| Step 2. Turn on the oscilloscope 19                                                                   |
| Step 3. Load the default oscilloscope setup 22                                                        |
| Step 4. Input a waveform 23                                                                           |
| ▲ <sub>23</sub>                                                                                       |
| Step 5. Use Auto Scale 24                                                                             |
| Step 6. Compensate probes26Low Frequency Compensation26High Frequency Compensation26                  |
| Step 7. Become familiar with the Front Panel Controls28Front Panel Overlays for Different Languages29 |
| Step 8. Become familiar with the oscilloscope display30Using the Oscilloscope Softkey Menus31         |
| Step 9. Use the Run Control keys 33                                                                   |
| Step 10. Access the built-in help 34                                                                  |

2

Securing the Oscilloscope 35 **Displaying Data** 37 Using the Horizontal Controls 38 To adjust the horizontal scale 39 To adjust the horizontal position 40 To display the zoomed time base 41 To change the horizontal time base (Y-T, X-Y, or Roll) 42 To view the sample rate 44 Using the Vertical Controls 45 To turn waveforms on or off (channel, math, or reference) 46 To adjust the vertical scale 46 To adjust the vertical position 46 47 To specify channel coupling To specify a bandwidth limit 49 To specify the probe attenuation 50 To use a digital filter 50 To change the Volts/Div control sensitivity 51 To invert a waveform 52 Using Math Function Waveforms 54 To add, subtract, or multiply waveforms 54 To display the frequency domain using FFT 55 Using Reference Waveforms 58 To save a reference waveform 58 To export or import reference waveforms 58 To return the reference waveform to its default scale 59 Changing the Display Settings 60 To display waveforms as vectors or dots 60 To clear the display 61 To set waveform persistence 61 To adjust waveform intensity 61

To change the grid61To adjust the grid brightness62To invert screen colors62To change the menu display time62

#### 3 Capturing Data 63

Overview of Sampling 64 Sampling Theory 64 Aliasing 64 Oscilloscope Bandwidth and Sample Rate 65 Oscilloscope Rise Time 67 Oscilloscope Bandwidth Required 68 Memory Depth and Sample Rate 69 Choosing the Sampling Mode 70 To select the real-time sampling mode 70 To select the equivalent-time sampling mode 71 Choosing the Acquisition Mode 73 To select the Normal acquisition mode 74 74 To select the Average acquisition mode To select the Peak Detect acquisition mode 75 To turn OFF/ON sine(x)/x interpolation 77 Recording/Playing-back Waveforms 78 To record waveforms 78 To play-back waveforms 79 To store recorded waveforms 80 Adjusting the Trigger Level 82 To adjust the trigger level 82 To force a trigger 82 Choosing the Trigger Mode 84 To set up edge triggers 84 To set up pulse width triggers 85

To set up video triggers 86 To set up alternate triggers 88 Setting Other Trigger Parameters 90 To set the trigger sweep 90 To set the trigger coupling 90 To set the trigger high-frequency reject coupling 91 To change the trigger sensitivity 92 To specify a trigger holdoff 93 Using the External Trigger Input 94

#### 4 Making Measurements 95

**Displaying Automatic Measurements** 96 To display an automatic measurement 97 To clear automatic measurements from the display 97 To display or hide all automatic measurements 97 Voltage Measurements 98 Vmax (Maximum Voltage) 98 Vmin (Minimum Voltage) 99 Vpp (Peak-to-Peak Voltage) 99 Vtop (Top Voltage) 99 Vbase (Base Voltage) 99 Vamp (Amplitude Voltage = Vtop - Vbase) 99 Vavg (Average Voltage) 99 Vrms (Root-Mean-Square Voltage) 99 Overshoot 100 Preshoot 100 Time Measurements 101 Period 101 Frequency 102 **Rise Time** 102 Fall Time 102

| Positive Pulse Width103Negative Pulse Width103Positive Duty Cycle103Negative Duty Cycle103Delay Between Rising Edges104Delay Between Falling Edges104Phase Between Rising Edges105Phase Between Falling Edges105                                                                                                    |
|----------------------------------------------------------------------------------------------------|
| Counter (Frequency) 106                                                                                                    |
| Making Cursor Measurements 107<br>To use manually adjustable cursors 108<br>To use tracking cross-hair cursors 109<br>To display cursors for automatic measurements 110                                                                                                    |
| Saving, Recalling, and Printing Data 111                                                                                                    |
| Saving and Recalling Data 112<br>To save and recall waveforms 112<br>To save and recall oscilloscope setups 113<br>To save screens to BMP or PNG format files 114<br>To save data to CSV format files 115                                                                                                    |
| Using the Disk Manager 116<br>To switch between files, path, and directory panes 117<br>To navigate the directory hierarchy 117<br>To create new folders 117<br>To edit folder/file names 118<br>To delete folders 118<br>To delete folders 119<br>To delete files 119<br>To recall files 119<br>To rename files 119<br>To rename files 119<br>To display disk information 120 |

5

6

7

**Printing Screens** 121 To choose a PictBridge printer 122 To print with inverted screen colors 122 To choose color or grayscale printing 123 To copy a screen to the printer 123 **Oscilloscope Utility Settings** 125 Displaying System Information 127 Turning Sound ON or OFF 127 Setting the Language (Menu and Help) 128 Performing Mask Tests 129 To enable/disable mask tests 129 To select the source channel for mask tests 129 To run/stop a mask test 130 To turn on/off the mask test message display 130 To set the mask test output condition 130 To stop a mask test on the output condition 132 To set up masks 132 Setting Preferences 135 135 To set up the screen saver To select the vertical scale reference level 135 To select the USB device port function 135 Running Self-Calibration 137 Reference 139 **Environmental Conditions** 140 Overvoltage Category 140 140 Pollution Degree

Pollution Degree Definitions 140

Measurement Category 141

Measurement Category Definitions 141 Transient Withstand Capability 141 141 141 Specifications and Characteristics 142 Cleaning the Oscilloscope 142 Contacting Keysight 142

## A Safety Notices 143

Warnings 143

Safety Symbols 144

Index 145

## Figures

Figure 1. Power Switch 21 Figure 2. [Default Setup] Key 22 Figure 3. [Auto Scale] Key 24 Figure 4. Low Frequency Probe Compensation 26 Figure 5. High Frequency Probe Compensation 27 Figure 6. Front Panel 28 Figure 7. Oscilloscope Display 30 Figure 8. Softkey Menus 31 Figure 9. Run Control Keys 33 Figure 10. Securing the Instrument 35 38 Figure 11. Horizontal Controls Figure 12. Status Bar, Trigger Position, and Horizontal Scale Control Indicators 39 Figure 13. Zoomed Time Base Window 41 Figure 14. X-Y Display Format Showing Out-of-Phase Waveforms 43 Figure 15. Vertical Controls 45 Figure 16. DC Coupling Control 48 Figure 17. AC Coupling Control 48 Figure 18. BW Limit Control OFF 49 50 Figure 19. BW Limit Control ON Figure 20. Waveform Before Inversion 52 Figure 21. Waveform After Inversion 53 Figure 22. Math Scale Setting Value 54 Figure 23. FFT Waveform 57 60 Figure 24. [Display] Key 65 Figure 25. Alaising Figure 26. Theoretical Brick-Wall Frequency Response 66 Figure 27. Sample Rate and Oscilloscope Bandwidth 67 Figure 28. Real-Time Sampling Mode 70

Figure 29. Equivalent-Time (Repetitive) Sampling Mode 71 Figure 30. [Acquire] Key 73 Figure 31. Noisy Waveform Without Averaging 74 Figure 32. Noisy Waveform With Averaging 75 Figure 33. Peak Detect Waveform 76 Figure 34. Trigger Controls 82 Figure 35. Line Synchronization 87 Figure 36. Field Synchronization 88 Figure 37. Alternate Triggers 89 Figure 38. Trigger Holdoff 93 Figure 39. [Meas] Key 96 Figure 40. Voltage Measurement Points 98 Figure 41. Period and Frequency Measurements 101 Figure 42. Rise Time and Fall Time Measurements 102 Figure 43. Positive Pulse Width and Negative Pulse Width Measurements 103 Figure 44. Delay Measurements 104 Figure 45. Phase Measurements 105 Figure 46. [Cursors] Key 108 Figure 47. USB Host Port on Front Panel 111 Figure 48. [Save/Recall] Key 112 Figure 49. Disk Manager 116 Figure 50. Editing Folder/File Names in Disk Manager 118 Figure 51. USB Device Port 121 Figure 52. [Print] Key 122 Figure 53. [Utility] Key 126 Figure 54. Mask Test Display 130 Figure 55. Schematic Diagram of Mask Pass/Fail out 131 Figure 56. Mask Pass/Fail out 132 Figure 57. Mask Test Mask Setting 133 Figure 58. Calibration Screen 137

## Tables

- Table 1. Keysight 1000B Series Oscilloscope Models
   3
- Table 2. Power Requirements19
- Table 3. Environmental Characteristics20
- Table 4. Auto Scale Default Settings25
- Table 5. Front Panel Controls29
- Table 6. FFT Window Characteristics56

Tables

Keysight 1000B Series Oscilloscopes User's Guide

## 1 Getting Started

Step 1. Inspect the package contents 18
Step 2. Turn on the oscilloscope 19
Step 3. Load the default oscilloscope setup 22
Step 4. Input a waveform 23
Step 5. Use Auto Scale 24
Step 6. Compensate probes 26
Step 7. Become familiar with the Front Panel Controls 28
Step 8. Become familiar with the oscilloscope display 30
Step 9. Use the Run Control keys 33
Step 10. Access the built-in help 34
Securing the Oscilloscope 35

This chapter describes the basic steps to take when first using the oscilloscope.

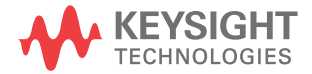

## Step 1. Inspect the package contents

1 Inspect the shipping container for damage.

Keep a damaged shipping container or cushioning material until you have inspected the contents of the shipment for completeness and have checked the oscilloscope mechanically and electrically.

- 2 Verify that you received the following items in the oscilloscope packaging:
  - Oscilloscope.
  - Power cord.
  - N2862A 10:1 10 M $\Omega$  passive probes, quantity = 2.
  - Documentation CD.
  - Front panel overlay (if language option other than English is chosen).

If anything is missing, or if you need to order additional probes, power cords, etc., contact your nearest Keysight Technologies sales office.

- **3** Inspect the oscilloscope.
  - If there is mechanical damage or a defect, or if the oscilloscope does not operate properly or does not pass performance tests, notify your Keysight Technologies sales office.
  - If the shipping container is damaged, or the cushioning materials show signs of stress, notify the carrier; then, contact your nearest Keysight Technologies sales office.

Keep the shipping materials for the carrier's inspection.

The Keysight Technologies sales office will arrange for repair or replacement at Keysight's option without waiting for claim settlement.

## Step 2. Turn on the oscilloscope

The next few steps (turning on the oscilloscope, loading the default setup, and inputting a waveform) will provide a quick functional check to verify the oscilloscope is operating correctly.

1 Connect the power cord to a power source.

Use only power cords designed for your oscilloscope.

Use a power source that delivers the required power.

| Table 2 Power Re | quirements |
|------------------|------------|
|------------------|------------|

| Name         | Typical Value                                                              |
|--------------|----------------------------------------------------------------------------|
| Line rating: | ~Line 50 W max<br>100-120 V/50/60/400 Hz, ±10%<br>100-240 V/50/60 Hz, ±10% |

## WARNING

To avoid electric shock, be sure the oscilloscope is properly grounded.

| Name                 | Typical Value                                                                                                    |
|----------------------|----------------------------------------------------------------------------------------------------|
| Ambient temperature: | Operating 0 °C to +50 °C<br>Non-operating −20 °C to +60 °C                                                                              |
| Humidity:            | Operating 80% RH (non-condensing) at +40 °C for 24 hr<br>Non-operating 60% RH (non-condensing) at +60 °C for 24 hr                      |
| Altitude:            | Operating to 3,000 m (9,842 ft)<br>Non-operating to 15,000 m (49,213 ft)                                                                |
| Vibration:           | Keysight class GP and MIL-PRF-28800F; Class 3 random                                                                                    |
| Shock:               | Keysight class GP and MIL-PRF-28800F; (operating 30 g, 1/2 sine, 11-ms duration, 3 shocks/axis along major axis. Total of 18 shocks)    |
| Pollution degree 2:  | Normally only dry non-conductive pollution occurs.<br>Occasionally a temporary conductivity caused by condensation<br>must be expected. |
| Indoor use:          | Rated for indoor use only.                                                                                                    |

#### Table 3 Environmental Characteristics

**2** Turn on the oscilloscope.

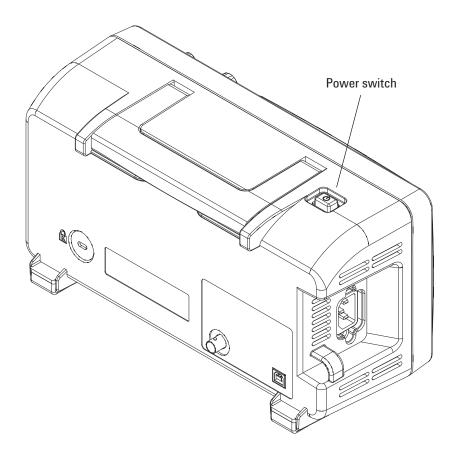

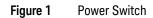

## 1 Getting Started

## Step 3. Load the default oscilloscope setup

You can recall the factory default setup any time you want to return the oscilloscope to its original setup.

1 Press the front panel [Default Setup] key.

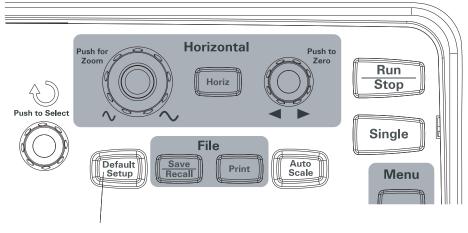

Figure 2 [Default Setup] Key

2 When the Default menu appears, press [Menu On/Off] to turn off the menu.

(The **Undo** softkey in the Default menu lets you cancel the default setup and go back to the previous setup.)

## Step 4. Input a waveform

1 Input a waveform to a channel of the oscilloscope.

Use one of the supplied passive probes to input the Probe Comp signal from the front panel of the oscilloscope.

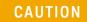

To avoid damage to the oscilloscope, make sure that the input voltage at the BNC connector does not exceed the maximum voltage (300 Vrms, CAT I).

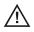

## 1 Getting Started

## Step 5. Use Auto Scale

The oscilloscope has an auto scale feature that automatically sets the oscilloscope controls for the input waveforms present.

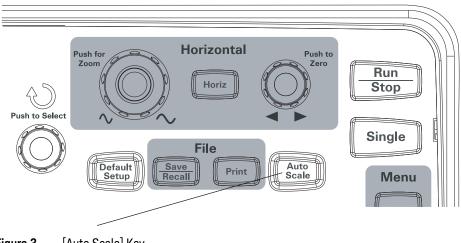

Figure 3 [Auto Scale] Key

Auto scale requires waveforms with a frequency greater than or equal to 50 Hz and a duty cycle greater than 1%.

- 1 Press the front panel [Auto Scale] key.
- 2 When the AUTO menu appears, press [Menu On/Off] to turn off the menu.

The oscilloscope turns on all channels that have waveforms applied and sets the vertical and horizontal scales appropriately. It also selects a time base range based on the trigger source. The trigger source selected is the highest-numbered channel that has a waveform applied.

(The **Undo** softkey in the AUTO menu lets you cancel the auto scale and go back to the previous setup.)

The oscilloscope is configured to the following default control settings:

| Menu                 | Setting                                                |
|----------------------|--------------------------------------------------------|
| Horizontal time base | Y-T (amplitude vs. time)                               |
| Acquisition mode     | Normal                                                 |
| Vertical coupling    | Adjusted to AC or DC according to the waveform.        |
| Vertical "V/div"     | Adjusted                                               |
| Volts/Div            | Coarse                                                 |
| Band wid th limit    | OFF                                                    |
| Waveform invert      | OFF                                                    |
| Horizontal position  | Center                                                 |
| Horizontal "s/div"   | Adjusted                                               |
| Trigger type         | Edge                                                   |
| Trigger source       | Measure the channel with input waveform automatically. |
| Trigger coupling     | DC                                                     |
| Trigger voltage      | Midpoint setting                                       |
| Trigger sweep        | Auto                                                   |

 Table 4
 Auto Scale Default Settings

## Step 6. Compensate probes

Compensate probes to match your probe to the input channel. You should compensate a probe whenever you attach it for the first time to any input channel.

Low Frequency Compensation

For the supplied passive probes:

- **1** Set the Probe menu attenuation to 10X. If you use the probe hooktip, ensure a proper connection by firmly inserting the tip onto the probe.
- **2** Attach the probe tip to the probe compensation connector and the ground lead to the probe compensator ground connector.
- **3** Press the **[Auto Scale]** front panel key.

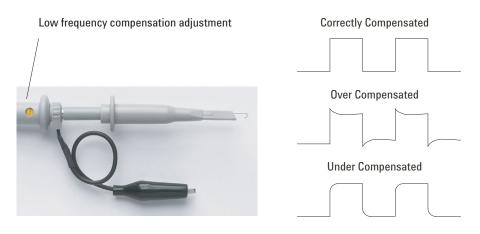

Figure 4 Low Frequency Probe Compensation

4 If waveform does not appear like the Correctly Compensated waveform shown in Figure 4, then use a nonmetallic tool to adjust the low frequency compensation adjustment on the probe for the flattest square wave possible.

## High Frequency Compensation

For the supplied passive probes:

- 1 Using the BNC adapter, connect the probe to a square wave generator.
- **2** Set the square wave generator to a frequency of 1 MHz, an amplitude of 3 Vp-p, and an output termination of 50Ω.
- **3** Press the **[Auto Scale]** front panel key.

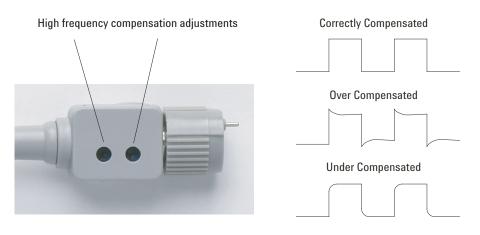

Figure 5 High Frequency Probe Compensation

4 If waveform does not appear like the Correctly Compensated waveform shown in Figure 5, then use a nonmetallic tool to adjust the 2 high frequency compensation adjustments on the probe for the flattest square wave possible.

## 1 Getting Started

## Step 7. Become familiar with the Front Panel Controls

Before using the oscilloscope, familiarize yourself with the front panel controls.

The front panel has knobs, keys, and softkeys. Knobs are used most often to make adjustments. Keys are used for run controls and to change other oscilloscope settings via menus and softkeys.

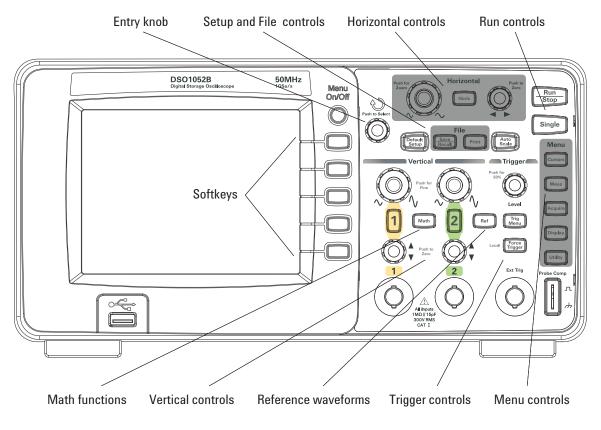

Figure 6 Front Panel

The definitions of the front panel knobs, keys, and softkeys are as follows:

| Controls            | Consists of these knobs and keys                                                                                                    |
|---------------------|----------------------------------------------------------------------------------------------------|
| € Entry knob        | For the adjustment of defined controls.                                                                                                    |
| Setup controls      | [Auto Scale] and [Default Setup] front panel keys.                                                                                            |
| File controls       | [Save/Recall] and [Print] front panel keys.                                                                                                   |
| Horizontal controls | Position knob, [Horiz] front panel key, and scale knob.                                                                                       |
| Run controls        | [Run/Stop] and [Single] front panel keys.                                                                                                    |
| Menu controls       | [Cursors], [Meas], [Acquire], [Display] , and [Utility] front panel keys.                                                                     |
| Trigger controls    | Trigger [Level] knob, [Menu], and [Force Trigger] front panel keys.                                                                           |
| Vertical controls   | Vertical position knobs, vertical scale knobs, channel ([1], [2], etc.)<br>[Math], and [Ref] front panel keys.                                |
| Softkeys            | Five gray keys from top to bottom on the right-hand side of the screen, which select the adjacent menu items in the currently displayed menu. |

Table 5Front Panel Controls

## Front Panel Overlays for Different Languages

If you choose a language option other than English, you get a front panel overlay for your language option.

To install a front panel overlay:

- 1 Insert the tabs on the left side of the overlay into the appropriate slots on the front panel.
- **2** Gently press the overlay over the knobs and buttons.
- **3** When the overlay is against the front panel, insert the tabs on the right side of the overlay into the slots on the front panel.
- 4 Let the overlay flatten out. It should remain secure on the front panel.

## 1 Getting Started

## Step 8. Become familiar with the oscilloscope display

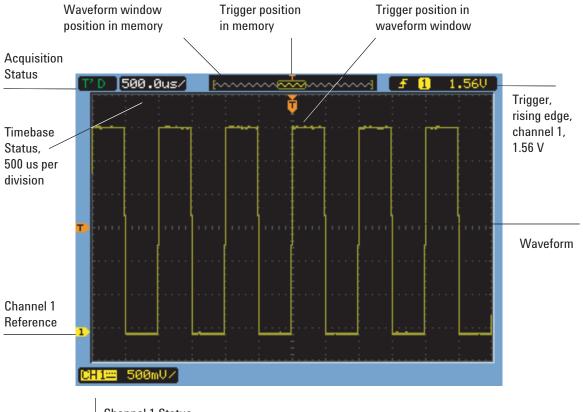

Channel 1 Status, DC coupling, 500 mV per division

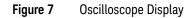

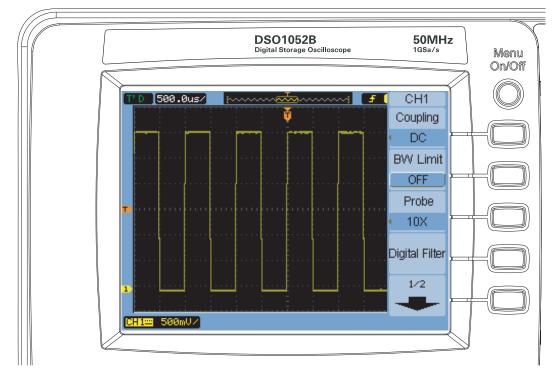

## Using the Oscilloscope Softkey Menus

Figure 8 Softkey Menus

When one of the oscilloscope front panel keys turns on a menu, you can use the five softkeys to choose items from the menu.

Some common menu item choices are:

| 1/2 | Accesses the next page of items in the menu.     |
|-----|--------------------------------------------------|
| 2/2 | Accesses the previous page of items in the menu. |

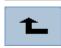

Returns to the previous menu in the hierarchy.

The **[Menu On/Off]** front panel key turns off the menu or turns on the last accessed menu on again. The **Menu Display** item in the Display menu lets you select the amount of time menus are displayed (see **"To change the menu display time"** on page 62).

## Step 9. Use the Run Control keys

There are two front panel keys for starting and stopping the oscilloscope's acquisition system: **[Run/Stop]** and **[Single]**.

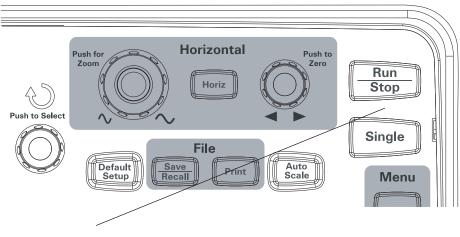

Figure 9 Run Control Keys

- When the **[Run/Stop]** key is green, the oscilloscope is acquiring data. To stop acquiring data, press **[Run/Stop]**. When stopped, the last acquired waveform is displayed.
- When the **[Run/Stop]** key is red, data acquisition is stopped. To start acquiring data, press **[Run/Stop]**.
- To capture and display a single acquisition (whether the oscilloscope is running or stopped), press **[Single]**. After capturing and displaying a single acquisition, the **[Run/Stop]** key is red.

## Step 10. Access the built-in help

The oscilloscope has built-in quick help information. To access the built-in help:

1 Press and hold the front panel key, softkey, or pushable knob on which you would like quick help information.

The built-in help is available in 11 different languages (see **"Setting the Language** (Menu and Help)" on page 128).

## Securing the Oscilloscope

To secure a 1000B Series oscilloscope to its location, you can use a Kensington lock or the security loop.

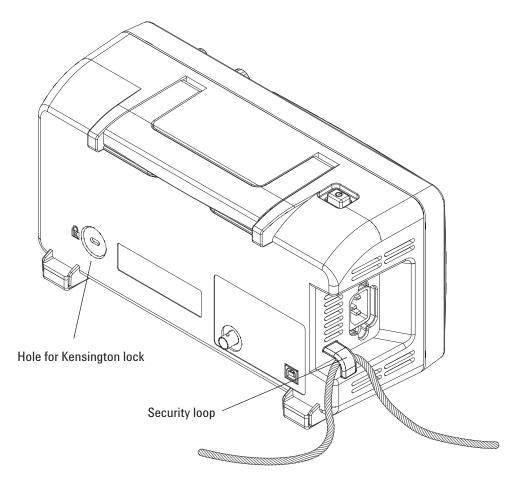

Figure 10 Securing the Instrument

## 1 Getting Started

Keysight 1000B Series Oscilloscopes User's Guide

# 2 Displaying Data

Using the Horizontal Controls 38 Using the Vertical Controls 45 Using Math Function Waveforms 54 Using Reference Waveforms 58 Changing the Display Settings 60

This chapter describes how to use the horizontal and vertical controls, channel settings, math waveforms, reference waveforms, and display settings.

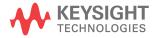

# Using the Horizontal Controls

The horizontal controls consist of:

- The horizontal scale knob changes the oscilloscope's time per division setting using the center of the screen as a reference.
- The horizontal position knob changes the position of the trigger point relative to the center of the screen.
- The **[Horiz]** key displays the Horizontal menu which lets you display the zoomed (delayed) time base, change the time base mode, and display the sample rate.

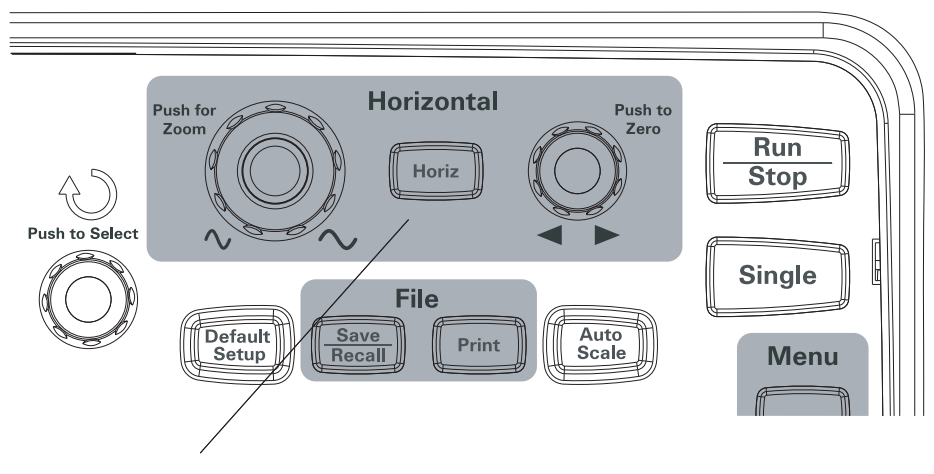

Figure 11 Horizontal Controls

Figure 12 shows the screen icon descriptions and control indicators.

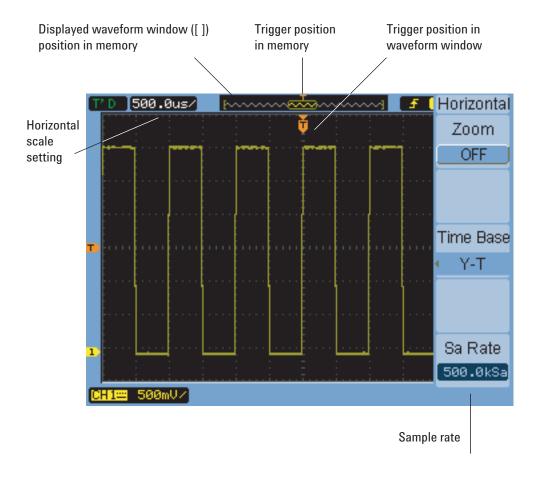

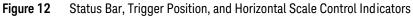

# To adjust the horizontal scale

• Turn the horizontal scale knob to change the horizontal time per division (time/div) setting (and the oscilloscope's sample rate – see "Memory Depth and Sample Rate" on page 69).

The time/div setting changes in a 1-2-5 step sequence.

The time/div setting is also known as the sweep speed.

When the time/div is set to 50 ms/div or slower, the oscilloscope enters Slow Scan mode (see **"Slow Scan Mode"** below).

When the horizontal scale is set to 20 ns or faster, the oscilloscope uses sine(x)/x interpolation to expand the horizontal time base.

• Push the horizontal scale knob to toggle between the zoomed time base and the normal time base display (see **"To display the zoomed time base"** on page 41).

The time/div setting is displayed in the status bar at the top left of the screen. Because all channels are displayed in the same time base (except in the Alternate trigger mode), the oscilloscope displays one time/div setting for all channels.

#### Slow Scan Mode

When the horizontal scale is set to 50 ms/div or slower, the oscilloscope enters Slow Scan mode.

In the Slow Scan mode, peak detect acquisition is used so that no data is missed (even the though the Acquire menu may show a different acquisition mode setting). The oscilloscope acquires sufficient data for the pre-trigger part of the display, then waits for the trigger. When the trigger occurs, the oscilloscope continues to capture data for the post-trigger part of the display.

When using the Slow Scan mode to view low frequency signals, the channel coupling should be set to "DC".

The Slow Scan mode lets you see dynamic changes (like the adjustment of a potentiometer) on low frequency waveforms. For example, Slow Scan mode is often used in applications like transducer monitoring and power supply testing.

## To adjust the horizontal position

• Turn the horizontal position knob to change the position of the trigger point relative to the center of the screen.

The position knob adjusts the horizontal position of all channels, math functions, and reference waveforms.

• Push the horizontal position knob to "zero" the trigger point (in other words, move it to the center of the screen).

# To display the zoomed time base

The zoomed time base (also known as delayed sweep time base), magnifies a portion of the original waveform display (now on the top half of the screen) and displays it in a zoomed time base on the bottom half of the screen.

- 1 To toggle the zoomed time base "ON" or "OFF", either push the horizontal scale knob or press [Horiz] key followed by the **Zoom** softkey in the Horizontal menu.
- 2 When the zoomed time base is "ON":
  - The top half of the display shows the original waveform and the portion being magnified.
  - The horizontal scale knob changes the magnification (widens or narrows the area of magnification).
  - The horizontal position knob moves the area of magnification forward and backward on the original waveform.
  - The bottom half of the display shows the magnified data in the zoomed time base.

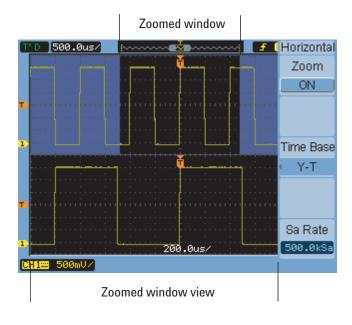

Figure 13 Zoomed Time Base Window

## 2 Displaying Data

# To change the horizontal time base (Y-T, X-Y, or Roll)

- 1 Press [Horiz].
- 2 In the Horizontal menu, press Time Base.
- 3 Continue pressing the Time Base softkey or turn the ♥ entry knob to select between:

| Ү-Т  | Amplitude vs. time. This is the typical horizontal time base setting.                                                                                                    |
|------|----------------------------------------------------------------------------------------------------|
| Х-Ү  | Channel 2 (X-axis) vs. Channel 1 (Y-axis), see <b>"X-Y Format"</b> on page 42.                                                                                                    |
| Roll | In Roll mode, the waveform display rolls from right to left, and<br>the minimum horizontal scale setting is 500 ms/div. No trigger<br>or horizontal position control is available. Roll mode is used in<br>applications similar to the ones for which Slow Scan mode is<br>used (see <b>"Slow Scan Mode"</b> on page 40). |

#### X-Y Format

This format compares the voltage level of two waveforms point by point. It is useful for studying phase relationships between two waveforms. This format only applies to channels 1 and 2. Choosing the X-Y display format displays channel 1 on the horizontal axis and channel 2 on the vertical axis.

The oscilloscope uses the untriggered sample acquisition mode and waveform data is displayed as dots. The sampling rate can vary from 4 kSa/s to 100 MSa/s, and the default sampling rate is 1 MSa/s.

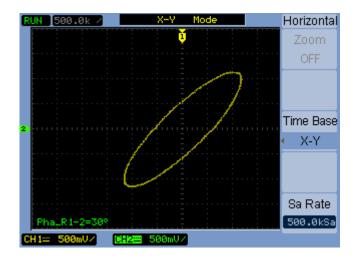

Figure 14 X-Y Display Format Showing Out-of-Phase Waveforms

## 2 Displaying Data

The following modes or functions are not available in X-Y format:

- Automatic voltage or time measurements.
- Cursor measurements.
- Mask testing.
- · Math function waveforms.
- · Reference waveforms.
- Zoomed time base display.
- Displaying waveforms as vectors.
- Horizontal position knob.
- Trigger controls.

#### To view the sample rate

- 1 Press [Horiz].
- 2 In the Horizontal menu, the **Sa Rate** menu item displays the sample rate used for the current horizontal scale setting.
- See Also "Memory Depth and Sample Rate" on page 69.

# Using the Vertical Controls

The vertical controls consist of:

- The channel ([1], [2], [3], and [4]), [Math], and [Ref] front panel keys turn waveforms on or off (and display or hide their menus).
- The vertical scale knobs change the amplitude per division setting for a waveform, using either ground or the center of the screen as a reference (depending on a preference setting).
- The vertical position knobs change the vertical position of the waveform on the screen.

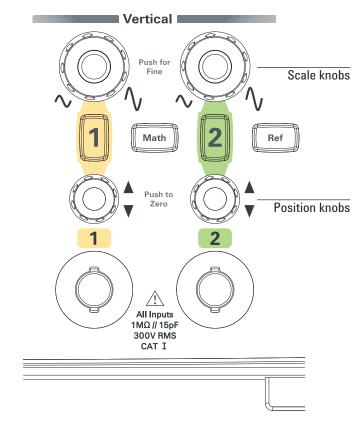

Figure 15 Vertical Controls

#### 2 Displaying Data

To turn waveforms on or off (channel, math, or reference)

Pressing the channel ([1], [2], [3], and [4]), [Math], and [Ref] front panel keys have the following effect:

- If the waveform is off, the waveform is turned on and its menu is displayed.
- If the waveform is on and its menu is not displayed, its menu will be displayed.
- If the waveform is on and its menu is displayed, the waveform is turned off and its menu goes away.

#### To adjust the vertical scale

When an input channel waveform is on:

• Turn its vertical scale knob to change the amplitude per division setting.

The amplitude/div setting changes in a 1-2-5 step sequence from 2 mV/div to 10 V/div (with "1X" probe attenuation).

Either ground or the center of the screen is used as a reference, depending on the "Expand Reference" preference setting (see **"To select the vertical scale reference level"** on page 135). The "center of screen" reference is not available for math function or reference waveforms.

• Push its vertical scale knob to toggle between vernier (fine scale) adjustment and normal adjustment.

With vernier adjustment, the amplitude/div setting changes in small steps between the normal (coarse scale) settings.

The **Volts/Div** item in a channel's menu also toggles between vernier and normal adjustment (see **"To change the Volts/Div control sensitivity"** on page 51).

Vernier adjustment is not available for math function or reference waveforms.

The amplitude/div setting is displayed in the status bar at the bottom of the screen.

#### To adjust the vertical position

Adjusting their vertical position lets you compare waveforms by aligning them above one another or on top of each other.

When an input channel waveform is on:

• Turn the vertical position knob to change the vertical position of the waveform on the screen.

Notice that the ground reference symbol on the left side of the display moves with the waveform.

• Push the vertical position knob to "zero" the ground reference (in other words, move it to the center of the screen).

Notice that, as you adjust the vertical position, a message showing the position of the ground reference relative to the center of the screen is temporarily displayed in the lower left-hand corner of the screen.

# To specify channel coupling

- 1 If the channel's menu is not currently displayed, press the channel key ([1], [2], [3], or [4]).
- 2 In the Channel menu, press **Coupling**.
- 3 Continue pressing the **Coupling** softkey or turn the € entry knob to select between:

| DC  | Passes both DC and AC components of the input waveform to the oscilloscope. See Figure 16.                     |
|-----|----------------------------------------------------------------------------------------------------|
|     | You can quickly measure the DC component of the waveform by simply noting its distance from the ground symbol. |
| AC  | Blocks the DC component of the input waveform and passes the AC component. See Figure 17.                      |
|     | This lets you use greater sensitivity (amplitude/div settings) to display the AC component of the waveform.    |
| GND | The waveform is disconnected from the oscilloscope input.                                                      |
|     |                                                                                                    |

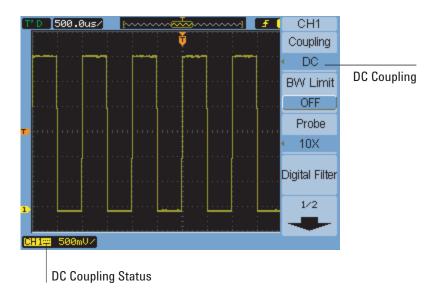

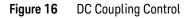

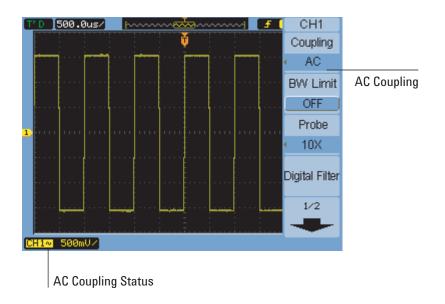

Figure 17 AC Coupling Control

# To specify a bandwidth limit

When high frequency components of a waveform are not important to its analysis, the bandwidth limit control can be used to reject frequencies above 20 MHz. See Figure 19 and Figure 18.

- 1 If the channel's menu is not currently displayed, press the channel key ([1], [2], [3], or [4]).
- **2** In the Channel menu, press **BW Limit** to toggle the bandwidth limit setting "ON" and "OFF".

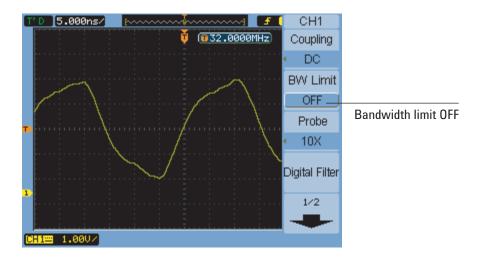

Figure 18 BW Limit Control OFF

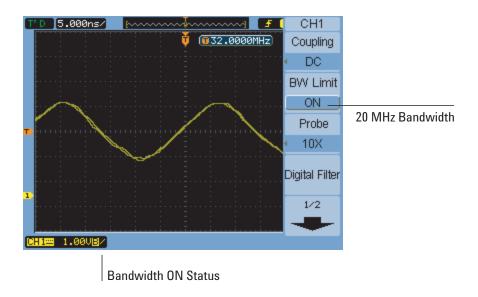

Figure 19 BW Limit Control ON

To specify the probe attenuation

For correct measurements, you must match the oscilloscope's probe attenuation factor settings with the attenuation factors of the probes being used.

The probe attenuation factor setting changes the vertical scaling of the oscilloscope so that the measurement results reflect the actual voltage levels at the probe tip.

- 1 If the channel's menu is not currently displayed, press the channel key ([1], [2], [3], or [4]).
- 2 In the Channel menu, press **Probe**.
- 3 Continue pressing the **Probe** softkey or turn the € entry knob to select the appropriate attenuation factor.

To use a digital filter

You can apply a digital filter to the sampled waveform data.

1 If the channel's menu is not currently displayed, press the channel key ([1], [2], [3], or [4]).

- 2 In the Channel menu, press Digital Filter.
- 3 In the Filter menu, press **Filter Type**, and continue pressing the **Filter Type** softkey or turn the ♥ entry knob to select between:

| [ <mark>⊡→f</mark> ] | LPF (Low Pass Filter).    |
|----------------------|---------------------------|
| [└──₊f]              | HPF (High Pass Filter).   |
| [└─→f]               | BPF (Band Pass Filter).   |
| ľ⊐_f                 | BRF (Band Reject Filter). |

4 Depending on the type of filter selected, press **Upper Limit** and/or **Lower Limit**, and turn the **♦** entry knob to adjust the limit.

The horizontal scale control sets the maximum value for the upper and lower limits.

Digital filters are not available when:

- The horizontal scale is 20 ns/div or lower.
- The horizontal scale is 50 ms/div or higher.

To change the Volts/Div control sensitivity

When you need to adjust the amplitude/div setting in smaller increments, you can change the sensitivity of the vertical scale control.

- 1 If the channel's menu is not currently displayed, press the channel key ([1], [2], [3], or [4]).
- 2 In the Channel menu, press Volts/Div to toggle between:

| Coarse | The verical scale knob changes the amplitude/div setting in a 1-2-5 step sequence from 2 mV/div to 10 V/div (with "1X" probe attenuation).  |
|--------|----------------------------------------------------------------------------------------------------|
| Fine   | Also known as vernier, the vertical scale knob changes the amplitude/div setting in small steps between the normal (coarse scale) settings. |

You can also toggle between coarse and fine settings by pushing the vertical scale knob (see **"To adjust the vertical scale"** on page 46).

#### To invert a waveform

You can invert a waveform with respect to the ground level.

- 1 If the channel's menu is not currently displayed, press the channel key ([1], [2], [3], or [4]).
- 2 In the Channel menu, press Invert to toggle between "ON" and "OFF".

Figure 20 and Figure 21 show the changes before and after inversion.

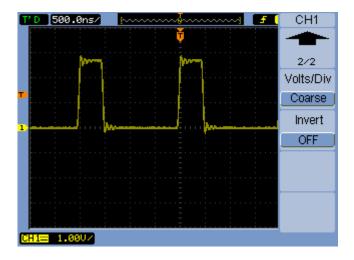

Figure 20 Waveform Before Inversion

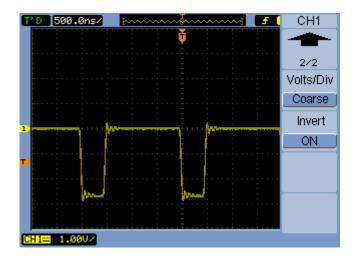

Figure 21 Waveform After Inversion

# Using Math Function Waveforms

The math functions control allows the selection of the math functions:

- Add.
- · Subtract.
- Multiply.
- FFT (Fast Fourier Transform).

The mathematical result can be measured using the grid and cursor controls.

The amplitude of the math waveform can be adjusted using a menu item selection in the Math menu and the t entry knob. The adjustment range is in a 1-2-5 step from 0.1% to 1000%.

The math scale setting is shown at the bottom of the display.

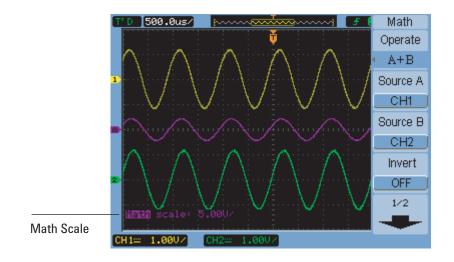

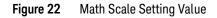

To add, subtract, or multiply waveforms

- 1 Press [Math].
- 2 In the Math menu, press **Operate**.

- 3 Continue pressing the **Operate** softkey or turn the **N** entry knob to select "A + B", "A − B", or "A x B".
- 4 Press **Source A**, and continue pressing the softkey to select the desired input channel.
- **5** Press **Source B**, and continue pressing the softkey to select the desired input channel.
- **6** To invert the result of the addition, subtraction, or multiplication (with respect to the reference level), select **Invert** to toggle between "ON" and "OFF".

## To display the frequency domain using FFT

The FFT math function mathematically converts a time-domain waveform into its frequency components. FFT waveforms are useful for finding the harmonic content and distortion in systems, for characterizing noise in DC power supplies, and for analyzing vibration.

To display a waveform's FFT:

- 1 Press [Math].
- 2 In the Math menu, press Operate.
- 3 Continue pressing the **Operate** softkey or turn the **♦** entry knob to select "FFT".
- **4** In the FFT menu, press **Source**, and continue pressing the softkey to select the desired input channel.

# NOTE

The FFT of a waveform that has a DC component or offset can cause incorrect FFT waveform magnitude values. To minimize the DC component, choose AC Coupling on the source waveform.

To reduce random noise and aliasing components (in repetitive or single-shot waveforms), set the oscilloscope acquisition mode to averaging.

5 Press **Window**, and continue pressing the softkey or turn the **℃** entry knob to select the desired window:

There are four FFT windows. Each window has trade-offs between frequency resolution and amplitude accuracy. What you want to measure and your source waveform characteristics help determine which window to use. Use the guidelines in Table 6 to select the best window.

| Window              | Characteristics                                                                                                    | Best for measuring                                                                                                    |
|---------------------|----------------------------------------------------------------------------------------------------|----------------------------------------------------------------------------------------------------|
| Rectangle           | Best frequency resolution, worst magnitude resolution. This is essentially the same as no window.                                     | Transients or bursts, the waveform<br>levels before and after the event are<br>nearly equal. Equal-amplitude sine<br>waves with fixed frequencies.<br>Broadband random noise with a<br>relatively slow varying spectrum. |
| Hanning,<br>Hamming | Better frequency, poorer magnitude<br>accuracy than Rectangular. Hamming<br>has slightly better frequency resolution<br>than Hanning. | Sine, period ic, and narrow-band<br>random noise. Transients or bursts<br>where the waveform levels before and<br>after the events are significantly<br>different.                                                       |
| Blackman            | Best magnitude, worst frequency resolution.                                                                                           | Single frequency waveforms, to find higher order harmonics.                                                                                                    |

 Table 6
 FFT Window Characteristics

- 6 Press **Display** to toggle between a "Split" screen display and a "Full Screen" display.
- 7 Press and turn the O entry knob to adjust the vertical position of the FFT waveform.
- 8 Press and turn the O entry knob to adjust the vertical scale of the FFT waveform.
- **9** Press **Scale** to toggle between " $V_{RMS}$ " and "dBV<sub>RMS</sub>" units.

# **NOTE** To display FFT waveforms with a large dynamic range, use the dBVrms scale. The dBVrms scale displays component magnitudes using a log scale.

**10** Use the horizontal position knob to adjust the frequency per division.

The frequency scale is displayed on the screen. Use this to display the frequencies associated with the peaks in the FFT waveform.

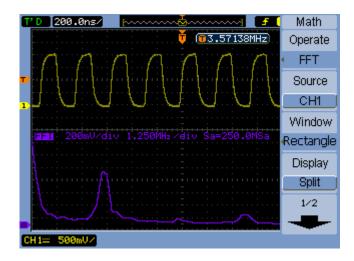

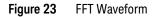

# NOTE

#### **FFT Resolution**

The FFT resolution is the quotient of the sampling rate and the number of FFT points ( $f_S/N$ ). With a fixed number of FFT points (1024), the lower the sampling rate, the better the resolution.

#### NOTE

#### Nyquist Frequency and Aliasing in the Frequency Domain

The Nyquist frequency is the highest frequency that any real-time digitizing oscilloscope can acquire without aliasing. This frequency is half of the sample rate. Frequencies above the Nyquist frequency will be under sampled, which causes aliasing. The Nyquist frequency is also called the folding frequency because aliased frequency components *fold back* from that frequency when viewing the frequency domain.

#### 2 Displaying Data

# Using Reference Waveforms

You can save a reference waveform to an internal, nonvolatile memory location and then display it on the oscilloscope along with other captured waveforms.

You can also export/import reference waveforms to/from an external USB drive when it is connected to the front panel USB host port.

Reference waveforms are displayed (that is, turned on/off) just like other waveforms (see **page 46**).

#### NOTE

The reference waveform function is not available in X-Y mode.

# To save a reference waveform

1 Before saving a waveform as a reference, set the waveform's scale and position as desired.

These settings will become the reference waveform's defaults.

- 2 Press [Ref].
- 3 In the REF menu, press **Source**, and continue pressing the softkey or turn the ♥ entry knob to select the waveform you want to save.
- 4 Press Location to choose "Internal".
- 5 Press Save.

#### To export or import reference waveforms

To export or import from external storage (when a USB drive is connected to the front panel USB host port):

- 1 Press [Ref].
- 2 If exporting a waveform, in the REF menu, press **Source**, and continue pressing the softkey or turn the **●** entry knob to select the waveform you want to export.
- **3** Presh Location to choose "External".
- 4 Press Save or Import.

- **5** Use the disk manager dialog to navigate to the folder where you want to export the file or to select the file you want to import (see **"To navigate the directory hierarchy"** on page 117).
- 6 In the Save or Import menu:
  - To export the waveform, press **New File**, enter the filename (see **"To edit** folder/file names" on page 118), and press **Save**.
  - To load the selected waveform (.wfm file), press Import.

To return the reference waveform to its default scale

- 1 Press [Ref].
- 2 In the REF menu, press Reset.

The scale and position of the waveform as originally saved are restored.

# 2 Displaying Data

Changing the Display Settings

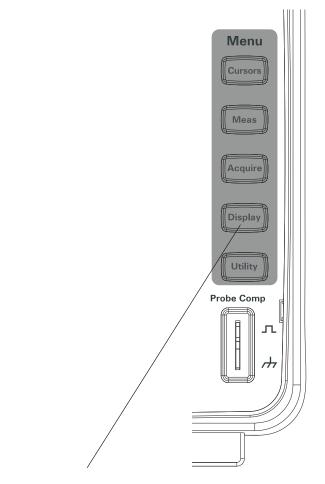

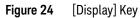

To display waveforms as vectors or dots

1 Press [Display].

2 In the Display menu, press **Type** to toggle the waveform display between:

| Vectors | The oscilloscope connects the sample points by using digital interpolation.                                                                                                    |
|---------|----------------------------------------------------------------------------------------------------|
|         | Digital interpolation maintains linearity by using a sin(x)/x<br>digital filter. The digital interpolation is suitable for real time<br>sampling and is most effective at 20 ns or faster horizontal<br>scale settings. |
| Dots    | The sample points are displayed.                                                                                                    |

# To clear the display

- 1 Press [Display].
- 2 In the Display menu, press **Clear**.

## To set waveform persistence

- 1 Press [Display].
- 2 In the Display menu, press **Persist** to toggle the waveform display between:

| Infinite | Sample points remain displayed until the display is cleared or persistence is set to "OFF". |
|----------|---------------------------------------------------------------------------------------------|
| OFF      |                                                                                             |

# To adjust waveform intensity

#### 1 Press [Display].

2 In the Display menu, press **Intensity** and turn the ♥ entry knob to adjust the waveform intensity.

# To change the grid

- 1 Press [Display].

## 2 Displaying Data

| Display grid and coordinates on the axes. |
|-------------------------------------------|
| Displays coordinates on the axes.         |
| Turns off the grid and coordinates.       |

# To adjust the grid brightness

- 1 Press [Display].
- 2 In the Display menu, press **GridBright** and turn the € entry knob to adjust the grid brightness.

# To invert screen colors

- 1 Press [Display] > Preference.
- 2 In the Display menu, press **Screen** to toggle the screen between "Normal" or "Inverted" colors.

Inverted screen colors are sometimes useful when printing or saving screens.

# To change the menu display time

The menu display time is how long menus remain on the screen after a front panel key or softkey has been pressed.

- 1 Press [Display].
- 2 In the Display menu, press **Menu Display**, and continue pressing the softkey or turn the **●** entry knob to select "1 s", "2 s", "5 s", "10 s", "20 s", or "Infinite" menu display time.

Keysight 1000B Series Oscilloscopes User's Guide

# 3 Capturing Data

Overview of Sampling 64 Choosing the Acquisition Mode 73 Choosing the Acquisition Mode 73 Recording/Playing-back Waveforms 78 Adjusting the Trigger Level 82 Choosing the Trigger Mode 84 Setting Other Trigger Parameters 90 Using the External Trigger Input 94

This chapter describes sampling and acquisition modes and how to set up triggers.

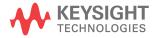

#### 3 Capturing Data

# Overview of Sampling

To understand the oscilloscope's sampling and acquisition modes, it is helpful to understand sampling theory, aliasing, oscilloscope bandwidth and sample rate, oscilloscope rise time, oscilloscope bandwidth required, and how memory depth affects sample rate.

# Sampling Theory

The Nyquist sampling theorem states that for a limited bandwidth (band-limited) signal with maximum frequency  $f_{MAX}$ , the equally spaced sampling frequency  $f_S$  must be greater than twice the maximum frequency  $f_{MAX}$ , in order to have the signal be uniquely reconstructed without aliasing.

 $f_{MAX} = f_S/2$  = Nyquist frequency ( $f_N$ ) = folding frequency

# Aliasing

Aliasing occurs when signals are under-sampled ( $f_S < 2f_{MAX}$ ). Aliasing is the signal distortion caused by low frequencies falsely reconstructed from an insufficient number of sample points.

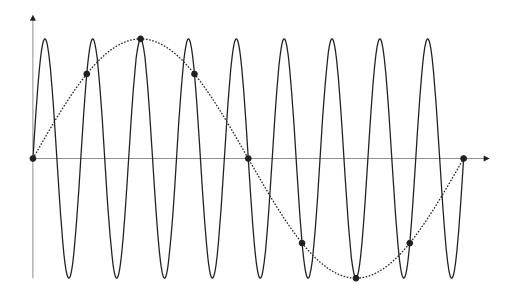

Figure 25 Alaising

# Oscilloscope Bandwidth and Sample Rate

An oscilloscope's bandwidth is typically described as the lowest frequency at which input signal sine waves are attenuated by 3 dB (-30% amplitude error).

At the oscilloscope bandwidth, sampling theory says the required sample rate is  $f_S = 2f_{BW}$ . However, the theory assumes there are no frequency components above  $f_{MAX}$  ( $f_{BW}$  in this case) and it requires a system with an ideal brick-wall frequency response.

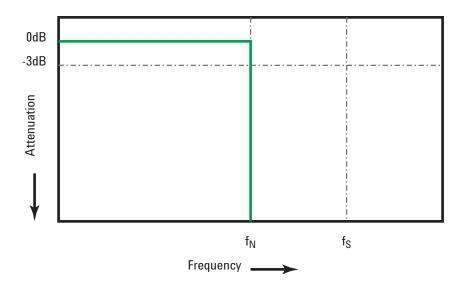

Figure 26 Theoretical Brick-Wall Frequency Response

However, digital signals have frequency components above the fundamental frequency (square waves are made up of sine waves at the fundamental frequency and an infinite number of odd harmonics), and typically, for 1 Ghz bandwidths and below, oscilloscopes have a Gaussian frequency response.

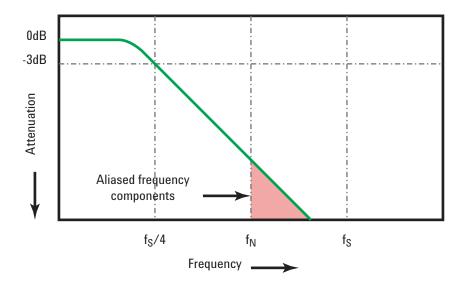

Limiting oscilloscope bandwidth ( $f_{BW}$ ) to 1/4 the sample rate ( $f_S/4$ ) reduces frequency components above the Nyquist frequency ( $f_N$ ).

#### Figure 27 Sample Rate and Oscilloscope Bandwidth

So, in practice, an oscilloscope's sample rate should be four or more times its bandwidth:  $f_S = 4f_{BW}$ . This way, there is less aliasing, and aliased frequency components have a greater amount of attenuation.

See Also Evaluating Oscilloscope Sample Rates vs. Sampling Fidelity: How to Make the Most Accurate Digital Measurements, Keysight Application Note 1587 (http://literature.cdn.keysight.com/litweb/pdf/5989-5732EN.pdf)

# Oscilloscope Rise Time

Closely related to an oscilloscope's bandwidth specification is its rise time specification. Oscilloscopes with a Gaussian-type frequency response have an approximate rise time of  $0.35/f_{BW}$  based on a 10% to 90% criterion.

An oscilloscope's rise time is not the fastest edge speed that the oscilloscope can accurately measure. It is the fastest edge speed the oscilloscope can possibly produce.

# Oscilloscope Bandwidth Required

The oscilloscope bandwidth required to accurately measure a signal is primarily determined by the signal's rise time, not the signal's frequency. You can use these steps to calculate the oscilloscope bandwidth required:

1 Determine the fastest edge speeds.

You can usually obtain rise time information from published specifications for devices used in your designs.

**2** Compute the maximum "practical" frequency component.

From Dr. Howard W. Johnson's book, *High–Speed Digital Design – A Handbook of Black Magic*, all fast edges have an infinite spectrum of frequency components. However, there is an inflection (or "knee") in the frequency spectrum of fast edges where frequency components higher than  $f_{knee}$  are insignificant in determining the shape of the signal.

 $f_{knee} = 0.5 / signal rise time (based on 10% - 90% thresholds)$ 

 $f_{knee} = 0.4 / signal rise time (based on 20% - 80% thresholds)$ 

**3** Use a multiplication factor for the required accuracy to determine the oscilloscope bandwidth required.

| Required<br>accuracy | Oscilloscope band wid th required         |
|----------------------|-------------------------------------------|
| 20%                  | $f_{BW} = 1.0 \text{ x } f_{knee}$        |
| 10%                  | f <sub>BW</sub> = 1.3 x f <sub>knee</sub> |
| 3%                   | $f_{BW} = 1.9 \text{ x } f_{knee}$        |

See Also Choosing an Oscilloscope with the Right Bandwidth for your Application, Keysight Application Note 1588 (http://literature.cdn.keysight.com/litweb/pdf/5989-5733EN.pdf)

# Memory Depth and Sample Rate

The number of points of oscilloscope memory is fixed (except when divided between channel pairs), and there is a maximum sample rate associated with oscilloscope's analog-to-digital converter; however, the actual sample rate is determined by the time of the acquisition (which is set according to the oscilloscope's horizontal time/div scale).

sample rate = number of samples / time of acquisition

For example, when storing 10 us of data in 10,000 points of memory, the actual sample rate is 1 GSa/s.

Likewise, when storing 1 s of data in 10,000 points of memory, the actual sample rate is 10 kSa/s.

The actual sample rate, is displayed in the Horizontal menu (see **"To view the sample rate"** on page 44).

The oscilloscope achieves the actual sample rate by throwing away (decimating) unneeded samples.

#### 3 Capturing Data

# Choosing the Sampling Mode

The osilloscope can operate in real-time or equivalent-time sampling modes.

You can choose the oscilloscope's sampling mode in the Acquire menu (accessed by pressing the **[Acquire]** front panel button).

To select the real-time sampling mode

In the real-time sampling mode, single waveforms are sampled at uniformly spaced intervals. See **Figure 28**.

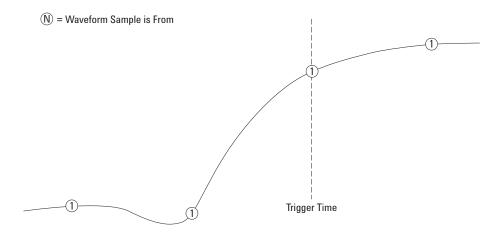

Figure 28 Real-Time Sampling Mode

Use the real-time sampling mode when capturing (non-repetitive) single-shot or pulse waveforms.

The 1000B Series oscilloscopes provide real-time sampling rates up to 500 MSa/s (when two channels are on) or 1 GSa/s (when one channel is on).

To select the Real-Time sampling mode:

1 Press [Acquire].

2 In the Acquire menu, select **Sampling** to choose the "Real Time" sampling mode.

In the real-time sampling mode, when the horizontal scale is set to 20 ns or faster, the oscilloscope uses sine(x)/x interpolation to expand the horizontal time base.

# To select the equivalent-time sampling mode

In the equivalent-time sampling mode (also known as repetitive sampling), multiple waveforms are sampled using randomly differing delays from the trigger to yield higher effective sampling rates.

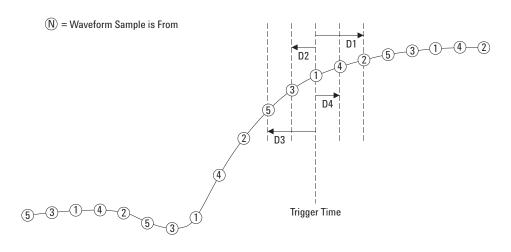

#### Figure 29 Equivalent-Time (Repetitive) Sampling Mode

In the equivalent-time sampling mode, the *effective sample rate* can be greater because the time between samples in the acquisition is shorter.

Equivalent-time sampling mode requires a repetitive waveform with a stable trigger.

Use the equivalent-time sampling mode to capture repetitive high-frequency signals at greater sample rates than are available in the real-time sampling mode.

Do not use the equivalent-time mode for single-shot events or pulse waveforms.

The benefits of the equivalent-time sampling mode are negligible when sample rates are the same as available in the real-time sampling mode.

In the 1000B Series oscilloscopes, the equivalent time sampling mode can achieve up to 40 ps of horizontal resolution (equivalent to 25 GSa/s).

To select the Equivalent-Time sampling mode:

1 Press [Acquire].

# 3 Capturing Data

2 In the Acquire menu, select **Sampling** to choose the "Equ-Time" sampling mode.

# Choosing the Acquisition Mode

The osilloscope can operate in normal, average, or peak detect acquisition modes.

You can choose the oscilloscope's acquisition mode in the Acquire menu (accessed by pressing the **[Acquire]** front panel key).

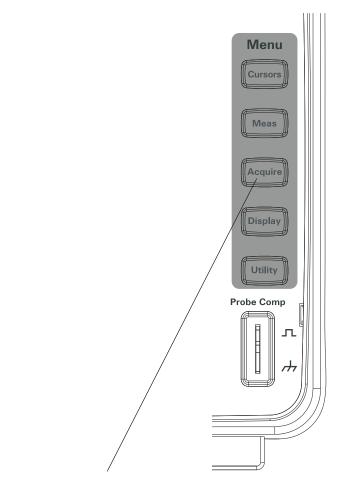

Figure 30 [Acquire] Key

## 3 Capturing Data

## To select the Normal acquisition mode

In the Normal acquisition mode, acquisitions are made and displayed one after the other.

To select the Normal acquisition mode:

- 1 Press [Acquire].
- 2 In the Acquire menu, press Acquisition.
- 3 Continue pressing the Acquisition softkey or turn the ♥ entry knob to select "Normal".

#### To select the Average acquisition mode

In the Average acquisition mode, acquisitions are made, and the running average over the specified number of acquisitions is displayed.

Use the Average acquisition mode to remove random noise from the waveform and to improve measurement accuracy.

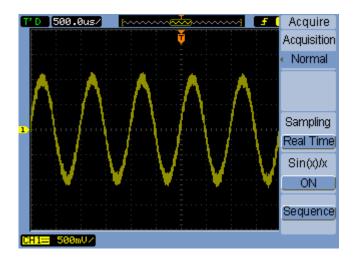

Figure 31 Noisy Waveform Without Averaging

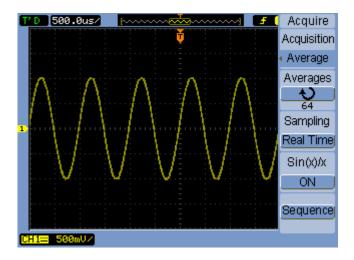

#### Figure 32 Noisy Waveform With Averaging

The Average acquisition mode decreases the screen refresh rate.

To select the Average acquisition mode:

- 1 Press [Acquire].
- 2 In the Acquire menu, press Acquisition.
- 3 Continue pressing the Acquisition softkey or turn the ♥ entry knob to select "Average".
- 4 Press Averages and turn the € entry knob to select the desired number (2, 4, 8, 16, 32, 64, 128, or 256).

#### To select the Peak Detect acquisition mode

In Normal or Average acquisition modes, at longer horizontal time/div settings, the oscilloscope's analog-to-digital converter samples at a rate that yields more samples than can be stored in a limited amount of oscilloscope memory. Consequently, samples are thrown away (decimated), and you can miss narrow excursions on a signal.

However, in the Peak Detect acquisition mode, acquisitions are made at the fastest sample rate, and the minimum and maximum values for the period associated with the actual sample rate are stored. This way, you can capture narrow excursions on a signal at longer horizontal time/div settings.

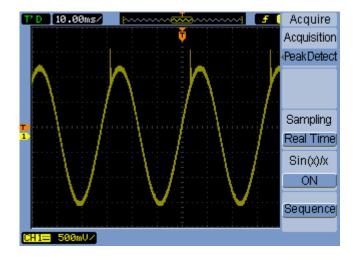

#### Figure 33 Peak Detect Waveform

Because minimum and maximum values for a sample period are stored, you can use the Peak Detect acquisition mode to avoid waveform aliasing.

To select the Peak Detect acquisition mode:

- 1 Press [Acquire].
- 2 In the Acquire menu, press Acquisition.
- 3 Continue pressing the Acquisition softkey or turn the ♥ entry knob to select "Peak Detect".

# To turn OFF/ON sine(x)/x interpolation

When sample points are displayed as vectors (instead of dots) and sine(x)/x interpolation is on, curved lines are drawn between sample points. When sine(x)/x interpolation is off, straight lines are drawn.

The effects of sine(x)/x interpolation are only noticeable when the horizontal scale is set to 20 ns or faster.

- 1 Press [Acquire].
- 2 In the Acquire menu, press **Sinx/x** to turn sine(x)/x interpolation "OFF" or "ON".

# Recording/Playing-back Waveforms

You can record waveforms from input channels or from the mask test output, with a maximum acquisition depth of 1000 frames.

The ability to record mask test output is especially useful for capturing abnormal waveforms over a long period of time.

## To record waveforms

To record waveforms:

- 1 Press [Acquire].
- 2 In the Acquire menu, press **Sequence**.
- 3 In the Sequence menu, press Mode.
- 4 Continue pressing the **Mode** softkey or turn the **♦** entry knob to select Record.

#### To select the source channel for recording

- 1 In the Sequence menu ([Acquire] > Sequence > Mode=Record), press Source.
- 2 Continue pressing the **Source** softkey or turn the **♥** entry knob to select the desired input channel or the mask test output.

To specify the mask test output, see **"To set the mask test output condition"** on page 130.

#### To select the number of frames to record

- 1 In the Sequence menu ([Acquire] > Sequence > Mode=Record), press End Frame.
- 2 Turn the  $\mathbf{O}$  entry knob to select a number from 1 to 1000.

#### To start/stop recording

1 In the Sequence menu ([Acquire] > Sequence > Mode=Record), press Operate to start or stop recording.

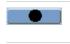

Appears on the menu when not recording; press **Operate** to start recording.

Appears on the menu when recording; press **Operate** to stop recording.

#### To select the interval between recorded frames

- 1 In the Sequence menu ([Acquire] > Sequence > Mode=Record), press Interval.
- 2 Turn the 🗘 entry knob to select an interval from 1 ms to 1000 s.

## To play-back waveforms

To play-back waveforms:

- 1 Press [Acquire].
- 2 In the Acquire menu, press **Sequence**.
- 3 In the Sequence menu, press Mode.
- 4 Continue pressing the **Mode** softkey or turn the **♥** entry knob to select "Play back".

#### To play-back/stop the recording

1 In the Sequence menu ([Acquire] > Sequence > Mode=Play back), press Operate to play-back or stop the recording.

| Appears on the menu when not playing-back; press <b>Operate</b> to start playing-back the recording. |
|----------------------------------------------------------------------------------------------------|
| Appears on the menu when playing-back; press <b>Operate</b> to stop playing-back.                    |

#### To select continuous or one-time play-back

1 In the Sequence menu ([Acquire] > Sequence > Mode=Play back), press Play Mode to toggle between:

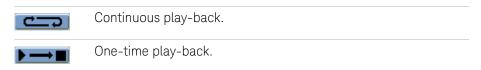

#### To select the interval between played-back frames

- 1 In the Sequence menu ([Acquire] > Sequence > Mode=Play back), press Interval.
- 2 Turn the **O** entry knob to select an interval from 1 ms to 20 s.

#### 3 Capturing Data

#### To select the start frame

- 1 In the Sequence menu ([Acquire] > Sequence > Mode=Play back), press Start Frame.
- 2 Turn the **O** entry knob to select a number from I to 1000.

#### To select the current frame

- 1 In the Sequence menu ([Acquire] > Sequence > Mode=Play back), press Current Frame.
- 2 Turn the  $\mathbf{O}$  entry knob to select a number from l to 1000.

#### To select the end frame

- 1 In the Sequence menu ([Acquire] > Sequence > Mode=Play back), press End Frame.
- 2 Turn the **O** entry knob to select a number from l to 1000.

## To store recorded waveforms

To store recorded waveforms:

- 1 Press [Acquire].
- 2 In the Acquire menu, press **Sequence**.
- 3 In the Sequence menu, press Mode.
- 4 Continue pressing the **Mode** softkey or turn the ♥ entry knob to select "Storage".

#### To select the start frame

- 1 In the Sequence menu ([Acquire] > Sequence > Mode=Storage), press Start Frame.
- 2 Turn the  $\mathbf{O}$  entry knob to select a number from l to 1000.

#### To select the end frame

- 1 In the Sequence menu ([Acquire] > Sequence > Mode=Storage), press End Frame.
- 2 Turn the 💙 entry knob to select a number from l to 1000.

#### To select internal/external recording storage location

1 In the Sequence menu ([Acquire] > Sequence > Mode=Storage), press Location to toggle between Internal and External.

| Internal | Recordings are saved and loaded from oscilloscope internal memory.               |
|----------|----------------------------------------------------------------------------------|
| External | Recordings are saved, loaded, exported, and imported from an external USB drive. |

#### To save a recording

- 1 In the Sequence menu ([Acquire] > Sequence > Mode=Storage), press Save.
- 2 If the External location has been selected, use the Disk Manager to name and save the waveform recording file. See "Using the Disk Manager" on page 116.

#### To load a recording

- 1 In the Sequence menu ([Acquire] > Sequence > Mode=Storage), press Load.
- 2 If the External location has been selected, use the Disk Manager to select and load the waveform recording file. See "Using the Disk Manager" on page 116.

#### To import/export recordings

- 1 Because you can only export and import waveform recordings from an external drive, select the External location. See **"To select internal/external recording storage location"** on page 80.
- 2 In the Sequence menu ([Acquire] > Sequence > Mode=Storage), press Imp./Exp.
- **3** Use the Disk Manager to select the file and import or export the waveform recording. See **"Using the Disk Manager"** on page 116.

## 3 Capturing Data

# Adjusting the Trigger Level

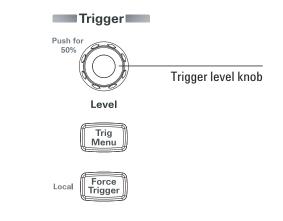

Figure 34 Trigger Controls

## To adjust the trigger level

• Turn the trigger **[Level]** knob.

Two things happen:

- The trigger level value is displayed at the lower left-hand corner of the screen.
- A line is displayed showing the location of the trigger level with respect to the waveform (except when using AC coupling or LF reject coupling modes).
- Push the trigger **[Level]** knob to set the level at 50% of the signal's vertical amplitude.

#### To force a trigger

To make an acquisition even if no valid trigger has been found:

#### 1 Press [Force Trigger].

Forcing a trigger is useful, for example, when you want to display the DC voltage of a level signal.

The [Force Trigger] key has no effect if the acquisition is already stopped.

When the oscilloscope's front panel is locked by a remote program (shown by a red "Rmt" on the upper-right part of the display), pressing the **[Force Trigger]** key returns the front panel to Local control.

# Choosing the Trigger Mode

The trigger determines when captured data should be stored and displayed.

When a trigger is set up properly, it can convert unstable displays or blank screens into meaningful waveforms.

When the oscilloscope starts to acquire a waveform, it collects enough data so that it can draw the waveform to the left of the trigger point. The oscilloscope continues to acquire data while waiting for the trigger condition to occur. After it detects a trigger, the oscilloscope continues to acquire enough data so that it can draw the waveform to the right of the trigger point.

The oscilloscope provides these trigger modes:

| Edge      | Can be used with analog and digital circuits. An edge trigger occurs when the trigger input passes through a specified voltage level with the specified slope. |
|-----------|----------------------------------------------------------------------------------------------------|
| Pulse     | Is used to find pulses with certain widths.                                                                                                    |
| Video     | Is used to trigger on fields or lines for standard video waveforms.                                                                                            |
| Alternate | Is used to trigger on non-synchronized signals.                                                                                                    |

## To set up edge triggers

- 1 Press [Menu].
- 2 In the Trigger menu, press **Mode**.
- 3 Continue pressing the Mode softkey or turn the ♥ entry knob to select "Edge".
- 4 Then, either push the  $\mathbf{O}$  entry knob or press **Mode** again.
- 5 Press **Source** and continue pressing the softkey or turn the ♥ entry knob to select the waveform to trigger on:

| CH1 - CH2 | The oscilloscope input channel. |
|-----------|---------------------------------|
| EXT       | The external trigger input.     |
| AC Line   | The AC power line.              |

6 Press **Slope** and continue pressing the softkey or turn the **♥** entry knob to select the edge to trigger on:

|    | Rising edge.                   |
|----|--------------------------------|
|    | Falling edge.                  |
| [] | Both rising and falling edges. |

To set up pulse width triggers

A pulse width trigger occurs when a pulse that matches the pulse definition is found in a waveform.

The width setting can be adjusted from 20 ns to 10 s.

- 1 Press [Menu].
- 2 In the Trigger menu, press Mode.
- 3 Continue pressing the Mode softkey or turn the ♥ entry knob to select "Pulse".
- 4 Then, either push the **O** entry knob or press **Mode** again.
- 5 Press **Source** and continue pressing the softkey or turn the ♥ entry knob to select the waveform to trigger on:

| CH1 - CH2 | The oscilloscope input channel. |
|-----------|---------------------------------|
| EXT       | The external trigger input.     |

6 Press When and continue pressing the softkey or turn the ♥ entry knob to select the type of pulse to trigger on:

|               | Positive pulse greater than the width setting. |
|---------------|------------------------------------------------|
|               | Positive pulse less than the width setting.    |
| <u>+&gt;+</u> | Negative pulse greater than the width setting. |
|               | Negative pulse less than the width setting.    |

#### 3 Capturing Data

7 Press **Setting** and turn the **O** entry knob to adjust the width setting.

To set up video triggers

Video triggering is used to trigger on fields or lines of NTSC, PAL, or SECAM standard video waveforms.

When the video trigger mode is selected, the trigger coupling is set to AC.

- 1 Press [Menu].
- 2 In the Trigger menu, press Mode.
- 3 Continue pressing the Mode softkey or turn the € entry knob to select "Video".
- 4 Then, either push the **V** entry knob or press **Mode** again.
- 5 Press Polarity to toggle between:

| Normal polarity – trigger on the negative edge of the sync pulse.   |
|---------------------------------------------------------------------|
| Inverted polarity – trigger on the positive edge of the sync pulse. |

# NOTE

Normal Polarity Sync triggers always occur on negative-going horizontal sync pulses. If the video waveform has positive-going horizontal sync pulses, use the Inverted Polarity selection.

6 Press **Sync** and continue pressing the softkey or turn the ♥ entry knob to select what to trigger on:

| All Lines  | Trigger on all lines.                                                                                                    |
|------------|----------------------------------------------------------------------------------------------------|
| Line Num   | Trigger on a selected line.<br>If you select "Line Num", press the following <b>Line Num</b> menu<br>item and turn the <b>O</b> entry knob to select the line number. |
| Odd Field  | Trigger on an odd field.                                                                                                    |
| Even Field | Trigger on an even field.                                                                                                    |
|            |                                                                                                    |

7 Press **Standard** to toggle between:

**PAL/ SECAM** Trigger on a PAL or SECAM video waveform.

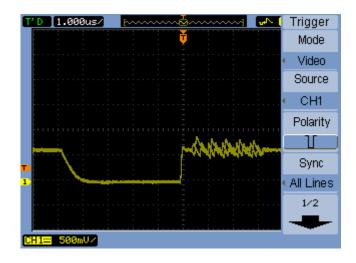

Figure 35 Line Synchronization

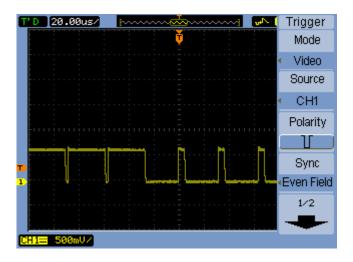

Figure 36 Field Synchronization

## To set up alternate triggers

The Alternate trigger mode splits the display horizontally and lets you trigger on two, non-synchronized signals.

- 1 Press [Menu].
- 2 In the Trigger menu, press Mode.
- 3 Continue pressing the **Mode** softkey or turn the ♥ entry knob to select "Alternate".
- 4 Then, either push the **V** entry knob or press **Mode** again.
- **5** Press **Select** to select the channel to set up triggering on, either "CH1" or "CH2".

At this point, the remaining items in the Trigger menu let you set up independent triggers for the selected channel.

For each source, you can set up edge, pulse width, or video triggering. You can also specify other trigger setup options, except trigger sweep.

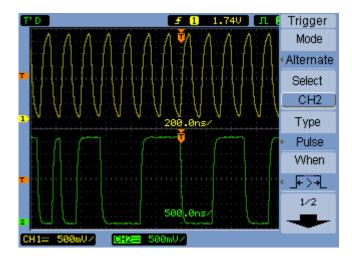

Figure 37 Alternate Triggers

#### 3 Capturing Data

# Setting Other Trigger Parameters

These are trigger system parameters that apply in all trigger modes.

To set the trigger sweep

Trigger sweep specifies whether acquisitions occur without a triggern or only with a trigger.

- 1 Press [Menu].
- 2 In the Trigger menu, press Sweep.
- 3 Continue pressing the Sweep softkey or turn the € entry knob to select one of these trigger sweep settings:

| Auto   | Acquire waveform even when no trigger occurs. |
|--------|-----------------------------------------------|
| Normal | Acquire waveform when trigger occurs.         |

## To set the trigger coupling

Trigger coupling is used to filter low frequency signal components or DC offsets from the trigger path when they interfere with achieving stable triggers.

Trigger coupling is similar to channel coupling (see page 47), but it only affects the triggering system and does not change how the signal is displayed.

To set the trigger coupling:

- 1 Press [Menu].
- 2 In the Trigger menu, press Set Up.
- **3** In the Set Up menu, press **Coupling**.

4 Continue pressing the the **Coupling** softkey or turn the **♥** entry knob to select one of these trigger coupling settings:

| DC        | Sets the trigger coupling to DC.                                        |
|-----------|-------------------------------------------------------------------------|
| AC        | Sets the trigger coupling to AC – use for waveforms greater than 50 Hz. |
| LF Reject | Sets the trigger coupling to low frequency reject (10 kHz cutoff).      |

## To set the trigger high-frequency reject coupling

Trigger high-frequency reject coupling (100 kHz cutoff) is used to filter high frequency signal components from the trigger path when they interfere with achieving stable triggers.

To set the trigger high-frequency reject coupling:

- 1 Press [Menu].
- 2 In the Trigger menu, press Set Up.
- 3 In the Set Up menu, press HF Reject to toggle between "ON" and "OFF".

# To change the trigger sensitivity

Trigger sensitivity specifies the vertical change that must occur in order for a trigger to be recognized. In the 1000B Series oscilloscopes, you can adjust the trigger sensitivity.

For example, to reduce the influence of noise, you can lower the trigger sensitivity (by increasing the vertical change required to trigger).

To change the trigger sensitivity:

- 1 Press [Menu].
- 2 In the Trigger menu, press Set Up.
- 3 In the Set Up menu, press **Sensitivity** and turn the **♦** entry knob to adjust the sensitivity setting.

The trigger sensitivity can be adjusted from 0.1 div to 1 div.

# To specify a trigger holdoff

Trigger holdoff can be used to stabilize a waveform. The holdoff time is the oscilloscope's waiting period before starting a new trigger. The oscilloscope will not trigger until the holdoff time has expired.

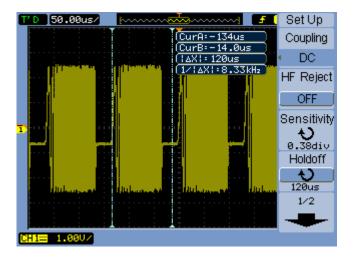

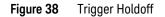

To specify a trigger holdoff:

- 1 Press [Menu].
- 2 In the Trigger menu, press Set Up.
- 3 In the Set Up menu, press **Holdoff** and turn the ♥ entry knob to adjust the holdoff setting.

#### To reset the trigger holdoff

1 In the Set Up menu, select the **Holdoff Reset** menu item to return the trigger holdoff setting to the 100 ns minimum value.

# 3 Capturing Data

# Using the External Trigger Input

You can trigger on external inputs by selecting "EXT" as the trigger source in all trigger modes except Alternate.

Keysight 1000B Series Oscilloscopes User's Guide

# 4 Making Measurements

Displaying Automatic Measurements 96 Voltage Measurements 98 Time Measurements 101 Counter (Frequency) 106 Making Cursor Measurements 107

This chapter shows how to make automatic voltage measurements, automatic time measurements, and cursor measurements.

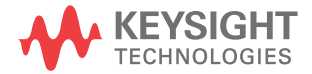

#### 4 Making Measurements

# Displaying Automatic Measurements

You can use the **[Meas]** key to display automatic measurements. The oscilloscope has 22 automatic measurements and a hardware frequency counter (see **"Voltage Measurements"** on page 98 and **"Time Measurements"** on page 101).

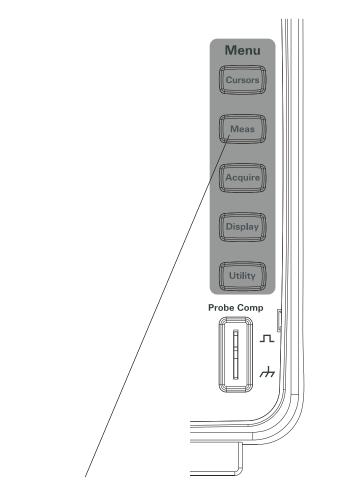

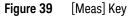

To display an automatic measurement

- 1 Press [Meas].
- 2 In the Measure menu, press **Source** to select the input channel on which to make the automatic measurement.
- 3 Press Voltage (for voltage measurements) or Time (for time measurements) and turn the ♥ entry knob to select the desired measurement.
- 4 Then, either push the € entry knob or press Voltage or Time again to add the measurement to the bottom of the display.

If the measurement result is displayed as "\*\*\*\*\*", the measurement cannot be performed with the current oscilloscope settings.

A maximum of three measurements can be displayed at the bottom of the display. When three measurements are displayed and you add a new one, the measurements shift to the left, pushing the first measurement result off screen.

See Also "To display cursors for automatic measurements" on page 110.

To clear automatic measurements from the display

- 1 Press [Meas].
- 2 In the Measure menu, press **Clear** to clear all automatic measurements from the display.

To display or hide all automatic measurements

- 1 Press [Meas].
- 2 In the Measure menu, press **Display All** to toggle the display of all automatic measurements "ON" or "OFF".

# Voltage Measurements

There are 10 automatic voltage measurements:

- Vmax (Maximum Voltage).
- Vmin (Minimum Voltage).
- · Vpp (Peak-to-Peak Voltage).
- Vtop (Top Voltage).
- Vbase (Base Voltage).
- Vamp (Amplitude Voltage = Vtop Vbase).
- Vavg (Average Voltage).
- · Vrms (Root-Mean-Square Voltage).
- Overshoot.
- Preshoot.

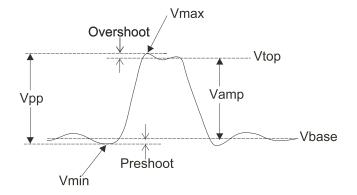

Figure 40 Voltage Measurement Points

## Vmax (Maximum Voltage)

The maximum amplitude. The most positive peak voltage measured over the entire waveform. See **Figure 40** on page 98.

Vmin (Minimum Voltage)

The minimum amplitude. The most negative peak voltage measured over the entire waveform. See Figure 40 on page 98.

Vpp (Peak-to-Peak Voltage)

Peak-to-peak voltage. See Figure 40 on page 98.

Vtop (Top Voltage)

Voltage of the waveform's flat top, useful for square and pulse waveforms. See Figure 40 on page 98.

Vbase (Base Voltage)

Voltage of the waveform's flat base, useful for square and pulse waveforms. See Figure 40 on page 98.

Vamp (Amplitude Voltage = Vtop - Vbase)

Voltage between Vtop and Vbase of a waveform. See Figure 40 on page 98.

Vavg (Average Voltage)

The arithmetic mean over the entire waveform.

Vrms (Root-Mean-Square Voltage)

The true root-mean-square voltage over the entire waveform.

$$RMS = \sqrt{\frac{\sum_{i=1}^{n} x_i^2}{n}}$$

Where:

 $x_i$  = value at  $i^{\text{th}}$  point. n = number of points.

#### 4 Making Measurements

# Overshoot

Defined as (Vmax-Vtop)/Vamp, useful for square and pulse waveforms. See Figure 40 on page 98.

Preshoot

Defined as (Vmin-Vbase)/Vamp, useful for square and pulse waveforms. See Figure 40 on page 98.

# Time Measurements

There are 12 automatic time measurements plus the hardware frequency counter:

- Period.
- Frequency.
- Rise Time.
- Fall Time.
- + Pulse Width.
- - Pulse Width.
- + Duty Cycle.
- - Duty Cycle.
- Delay A-B, rising edges.
- Delay A-B, falling edges.
- Phase A-B, rising edges.
- Phase A-B, falling edges.

# Period

Measures the period of a waveform.

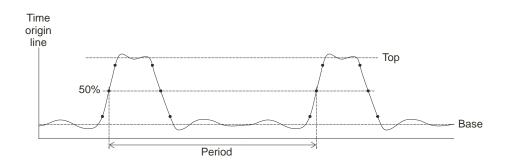

Figure 41 Period and Frequency Measurements

Frequency

Measures the frequency of a waveform. See Figure 41 on page 101.

**Rise Time** 

Measures the rise time of a waveform.

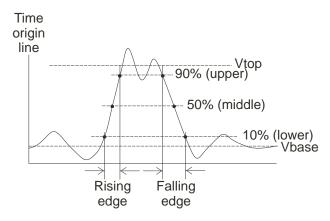

Figure 42 Rise Time and Fall Time Measurements

Fall Time

Measures the fall time of a waveform. See Figure 42 on page 102.

# Positive Pulse Width

Measures the positive pulse width of a waveform.

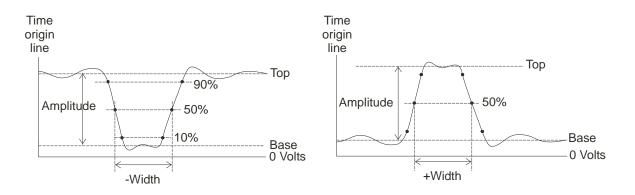

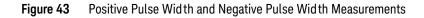

# Negative Pulse Width

Measures the negative pulse width of a waveform. See Figure 43 on page 103.

Positive Duty Cycle

Measures the positive duty cycle of a waveform.

## Negative Duty Cycle

Measures the negative duty cycle of a waveform.

# Delay Between Rising Edges

Measures the delay between two waveforms using the rising edges.

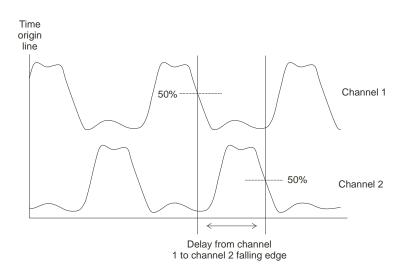

Figure 44 Delay Measurements

Delay Between Falling Edges

Measures the delay between two waveforms using the falling edges. See **Figure 44** on page 104.

# Phase Between Rising Edges

Measures the phase between two waveforms using the rising edges.

Phase is the calculated phase shift from source 1 to source 2, expressed in degrees. Negative phase shift values indicate that the rising edge of source 1 occurred after the rising edge of source 2.

$$Phase = \frac{Delay}{\text{Source 1 Period}} \times 360^{\circ}$$

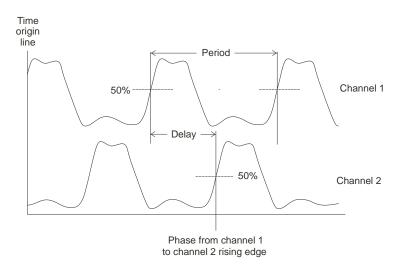

Figure 45 Phase Measurements

Phase Between Falling Edges

Measures the phase between two waveforms using the falling edges. See Figure 45 on page 105.

# Counter (Frequency)

The 1000B Series oscilloscopes have an integrated 6-digit hardware frequency counter.

The counter operates on the currently selected trigger source and can measure frequencies from 5 Hz to the bandwidth of the oscilloscope.

The counter uses the trigger comparator to count the number of cycles within a period of time (known as the gate time), so the trigger level must be set correctly.

The frequency counter is not available in the Alternate trigger mode.

To turn the hardware frequency counter on or off:

- 1 Press [Meas].
- **2** In the Measure menu, press **Counter** to toggle the frequency counter display "ON" or "OFF".

# Making Cursor Measurements

You can use the **[Cursors]** front panel key to select between these cursor measurement modes:

| Manual | Gives you manually adjustable, parallel cursors for measuring time or amplitude between cursors.                                |
|--------|----------------------------------------------------------------------------------------------------|
| Track  | Gives you one or two manually adjustable, cross-hair cursors that track the points of a waveform, measuring time and amplitude. |
| Auto   | Gives you automatically adjusted cursors for the most recently displayed voltage or time measurement.                           |
| OFF    | Cursors are tuned off.                                                                                                    |

#### 4 Making Measurements

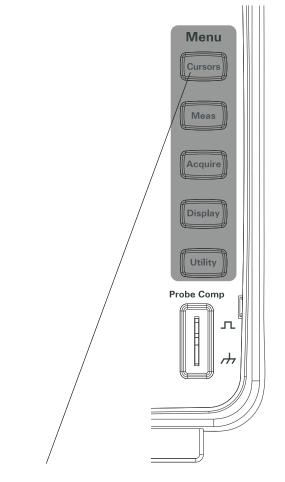

Figure 46 [Cursors] Key

To use manually adjustable cursors

You can set up two parallel, manually adjustable cursors to make amplitude (vertical) or time (horizontal) measurements on a selected waveform.

- 1 Press [Cursors].
- 2 In the Cursors menu, press Mode.

- 3 Continue pressing the **Mode** softkey or turn the ♥ entry knob to select "Manual".
- 4 Press Type to toggle between:

| Time      | To use cursors to measure time parameters.      |
|-----------|-------------------------------------------------|
| Amplitude | To use cursors to measure amplitude parameters. |

- 5 Press **Source**, and continue pressing the softkey or turn the **→** entry knob to select the channel or math waveform on which to make the measurement.
- 6 To adjust the cursors:
  - Press CurA and turn the entry knob to adjust the "A" cursor.
  - Press CurB and turn the O entry knob to adjust the "B" cursor.
  - Press **CurA** and **CurB** and turn the **\U00e9** entry knob to adjust both cursors at the same time.

The cursor values displayed are:

- CurA.
- CurB.
- $\Delta X$  or  $\Delta Y$  difference between CurA and CurB values.
- $1/\Delta X$  when measuring time parameters, shows the frequency associated with the time period.

### To use tracking cross-hair cursors

You can set up one or two manually adjustable, tracking cross-hair cursors to make amplitude (vertical) and time (horizontal) measurements at different points of a selected channel's waveform.

- 1 Press [Cursors].
- 2 In the Cursors menu, press Mode.
- 3 Continue pressing the Mode softkey or turn the € entry knob to select "Track".
- 4 Press **Cursor A**, and continue pressing the softkey or turn the € entry knob to select the channel on which to make the measurement (or "None" to turn off the cursor).

### 4 Making Measurements

- 5 Press **Cursor B**, and continue pressing the softkey or turn the € entry knob to select the channel on which to make the measurement (or "None" to turn off the cursor).
- 6 To adjust the cursors:
  - Press CurA and turn the O entry knob to adjust the "A" cursor.
  - Press CurB and turn the O entry knob to adjust the "B" cursor.

The A cursor values displayed are:

- A->X
- A->Y.

The B cursor values displayed are:

- B->X.
- B->Y

If both A and B cursors are used, these values are also displayed:

- +  $\Delta X$  difference between CurA and CurB time values.
- $1/\Delta X$  shows the frequency associated with the time value difference.
- +  $\Delta Y$  difference between CurA and CurB amplitude values.

To display cursors for automatic measurements

- 1 Press [Cursors].
- 2 In the Cursors menu, press Mode.
- 3 Continue pressing the **Mode** softkey or turn the **V** entry knob to select "Auto".

In the "Auto" cursors mode:

- Cursors appear for the most recently displayed automatic measurement (see **"To display an automatic measurement"** on page 97).
- No cursors are displayed if there are no automatic measurements.

Keysight 1000B Series Oscilloscopes User's Guide

# 5 Saving, Recalling, and Printing Data

Saving and Recalling Data 112 Using the Disk Manager 116 Printing Screens 121

This chapter describes how to save, recall, and print data.

The oscilloscope has internal, nonvolatile memory locations for saving and recalling waveforms and setups.

The oscilloscope also has a rectangular USB host port on its front panel to which you can connect a USB drive (for saving and recalling data).

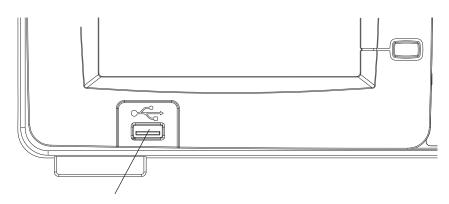

Figure 47 USB Host Port on Front Panel

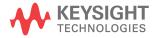

### 5 Saving, Recalling, and Printing Data

## Saving and Recalling Data

Using the oscilloscope's **[Save/Recall]** key, you can save and recall oscilloscope waveforms and setups, and you can save oscilloscope display screens and data.

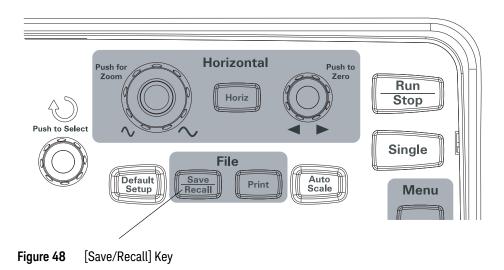

When turning off the oscilloscope after saving or recalling data from an external USB drive, allow at least five seconds for the data transfer to complete.

### To save and recall waveforms

You can save/recall oscilloscope waveforms and setups to/from 10 internal, nonvolatile memory locations in the oscilloscope.

You can also save/recall waveforms and setups to an external USB drive when it is connected to a rectangular USB host port.

- 1 Press [Save/Recall].
- 2 In the Storage menu, press **Storage**.
- 3 Continue pressing the **Storage** softkey or turn the ♥ entry knob to select "Waveform".

To save to or recall from internal storage:

- a Press Internal.
- **b** In the Internal menu, press **Location**.
- c Continue pressing the Location softkey or turn the € entry knob to select the desired internal storage location.

The "(N)" suffix shows that nothing has been saved to the location. The "(S)" suffix shows waveforms have been previously saved to the location.

d Press Save or Recall.

To save to or recall from external storage (when a USB drive is connected to the front panel USB host port):

- a Press External.
- **b** Use the disk manager dialog to navigate to the folder where you want to save the file or to select the file you want to load (see **"To navigate the directory hierarchy"** on page 117).
- **c** In the External menu:

To save the waveform, press **New File**, enter the filename (see **"To edit** folder/file names" on page 118), and press **Save**.

To load the selected waveform (.wfm file), press Recall.

### To save and recall oscilloscope setups

You can save/recall oscilloscope setups to/from 10 internal, nonvolatile memory locations in the oscilloscope.

You can also save/recall setups to an external USB drive when it is connected to the front panel USB host port.

- 1 Press [Save/Recall].
- 2 In the Storage menu, press **Storage**.
- 3 Continue pressing the **Storage** softkey or turn the ♥ entry knob to select "Setups".

To save to or recall from internal storage:

- a Press Internal.
- **b** In the Internal menu, press **Location**.
- **c** Continue pressing the **Location** softkey or turn the **O** entry knob to select the desired internal storage location.

The "(N)" suffix shows that nothing has been saved to the location. The "(S)" suffix shows waveforms have been previously saved to the location.

d Press Save or Recall.

To save to or recall from external storage (when a USB drive is connected to the front panel USB host port):

- a Press External.
- **b** Use the disk manager dialog to navigate to the folder where you want to save the file or to select the file you want to load (see **"To navigate the directory hierarchy"** on page 117).
- **c** In the External menu:

To save the setup, press **New File**, enter the filename (see **"To edit folder/file names"** on page 118), and press **Save**.

To recall the selected setup (.stp file), press Recall.

### To save screens to BMP or PNG format files

You can save oscilloscope display screens (in BMP or PNG format) to an external USB drive when it is connected to a rectangular USB host port.

- 1 Press [Save/Recall].
- 2 In the Storage menu, press Storage.
- 3 Continue pressing the **Storage** softkey or turn the **V** entry knob to select one of:

| 8-Bitmap  | 8-bit BMP format.                 |
|-----------|-----------------------------------|
| 24-Bitmap | 24-bit BMP format.                |
| PNG       | Portable Network Graphics format. |

- **4** To specify whether oscilloscope parameters be saved along with the screen, press **Para Save** to toggle between on and off.
- 5 Press External.
- 6 Use the disk manager dialog to navigate to the folder where you want to save the file (see **"To navigate the directory hierarchy"** on page 117).
- 7 In the External menu, press New File, enter the filename (see "To edit folder/file names" on page 118), and press Save.

### To save data to CSV format files

You can save captured data (in CSV, comma-separated value format) to an external USB drive when it is connected to the front panel USB host port.

- 1 Press [Save/Recall].
- 2 In the Storage menu, press [Storage].
- 3 Continue pressing the **Storage** softkey or turn the ♥ entry knob to select "CSV".
- **4** To specify the amount of data to be saved, press **Data Depth** to toggle between "Displayed" and "Maximum".
- **5** To specify whether oscilloscope parameters be saved along with the data, press **Para Save** to toggle between "ON" and "OFF".
- 6 Press External.
- 7 Use the disk manager dialog to navigate to the folder where you want to save the file (see **"To navigate the directory hierarchy"** on page 117).
- 8 In the External menu, press **New File**, enter the filename (see "To edit folder/file names" on page 118), and press **Save**.

## Using the Disk Manager

When a USB drive is connected to the front panel USB host port, you can use the Disk Manager to select and name files and folders.

To access the Disk Mana. menu:

- 1 Press [Save/Recall].
- 2 In the Storage menu, press Disk Mana.

The Disk Manager screen appears. It looks similar to:

|                        |                                                                      | Disk Mgr.   |
|------------------------|----------------------------------------------------------------------|-------------|
| F:\DSO1000NewFile0.png |                                                                      | Explorer    |
| 🖨 F= 🔪                 | 🖹 NewFile0.pns                                                       | Files       |
| (亡・・<br>← ○ DSO 1000   | È NewFile0.ref<br>È NewFile0.wfm<br>È NewFile1.bmp<br>È NewFile1.pfl | New Folder  |
|                        | È NewFile1.ref<br>È NewFile2.⊳fl<br>È NewFileC.⊳fl                   | Delete File |
|                        |                                                                      | Recall      |
|                        |                                                                      | 1/2         |
| File Size:6.00KB       |                                                                      |             |
|                        |                                                                      |             |

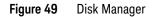

To switch between files, path, and directory panes

1 In the Disk Mana. menu ([Save/Recall] > Disk Mana.), press Explorer to switch between:

| Files       | Places the cursor in the files pane.       |
|-------------|--------------------------------------------|
| Path        | Places the cursor in the path pane.        |
| Directories | Places the cursor in the directories pane. |

In each of these panes, the  $oldsymbol{arphi}$  entry knob is used to select items.

To navigate the directory hierarchy

In the directory pane (see **"To switch between files, path, and directory panes"** on page 117):

- Turn the  $\mathbf{O}$  entry knob to select folders.
- Push the  ${f v}$  entry knob to navigate into the selected folder.

To create new folders

- 1 In the Disk Mana. menu ([Save/Recall] > Disk Mana.), press New Folder.
- 2 Use the folder/file naming dialog to enter the folder name. See **"To edit** folder/file names" on page 118.
- 3 In the New Folder menu, press Save.

To edit folder/file names

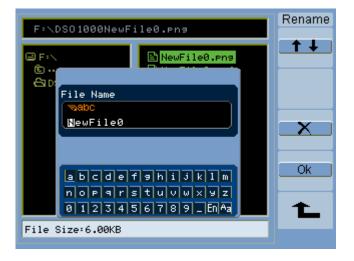

Figure 50 Editing Folder/File Names in Disk Manager

In the folder/file name edit dialog:

- Select the **t** menu item to move the cursor between fields in the dialog.
- Turn the  $\mathbf{O}$  entry knob to select:
  - A character in the filename (when the cursor is in the name field).
  - A key (when the cursor is in the keypad field).
- When the cursor is in the keypad field, push the  $\mathfrak{O}$  entry knob to:
  - Choose an alphanumeric character for the name (and move to the next name character).
  - On "Aa", change from upper to lower case characters on the keypad.
  - On "En", change from single-byte to multi-byte character entry fields.
- Select the **EXE** menu item to delete a character from the name.

### To delete folders

In the directory pane (see **"To switch between files, path, and directory panes"** on page 117):

- 1 Turn the  $\mathbf{O}$  entry knob to select folders.
- 2 Press **Del Folder** to delete the selected folder.
- 3 Press **Ok** to confirm the deletion.

### To rename folders

In the directory pane (see **"To switch between files, path, and directory panes"** on page 117):

- 1 Turn the  $\mathbf{O}$  entry knob to select the folder.
- 2 Press Rename.
- **3** Use the folder/file naming dialog to edit the folder name. See **"To edit** folder/file names" on page 118.
- 4 In the Rename menu, press **Ok**.

### To delete files

In the files pane (see **"To switch between files, path, and directory panes"** on page 117):

- 1 Turn the **O** entry knob to select the file.
- 2 Press **Delete File** to delete the selected file.
- 3 Press **Ok** to confirm the deletion.

### To recall files

In the files pane (see **"To switch between files, path, and directory panes"** on page 117):

- 1 Turn the  $\mathbf{v}$  entry knob to select the file.
- 2 Press Recall to load the selected file.

### To rename files

In the files pane (see **"To switch between files, path, and directory panes"** on page 117):

- 1 Turn the  $\mathbf{O}$  entry knob to select the file.
- 2 Press Rename.

### 5 Saving, Recalling, and Printing Data

- **3** Use the folder/file naming dialog to edit the file name. See **"To edit folder/file names"** on page 118.
- 4 In the Rename menu, press **Ok**.

To display disk information

1 In the Disk Mana. menu ([Save/Recall] > Disk Mana.), press Disk info.

## Printing Screens

You can print oscilloscope display screens to:

• A PictBridge compliant printer connected to the (square) USB device port on the oscilloscope's back panel.

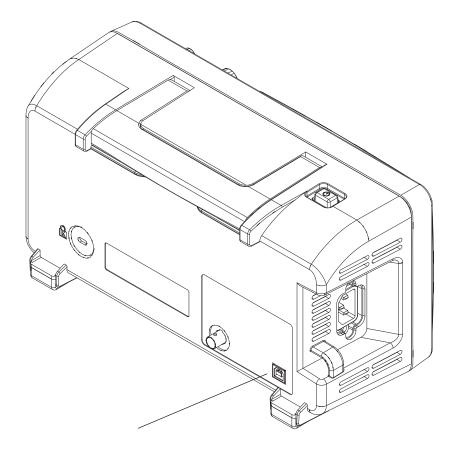

Figure 51 USB Device Port

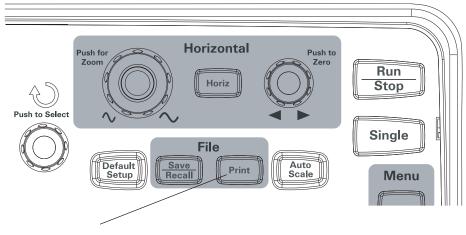

Figure 52 [Print] Key

## To choose a PictBridge printer

You can print to a PictBridge compliant printer connected to the (square) USB device port on the oscilloscope's back panel.

- 1 Press [Print].
- 2 Press **Paper Size** and turn the **V** entry knob to select the desired paper size.
- 3 Press File Type and turn the 🔾 entry knob to select the desired file type.
- 4 Press Copies and turn the  $\mathbf{V}$  entry knob to select the desired number of copies.
- 5 Press Print Quality and turn the 💙 entry knob to select the desired print quality.
- 6 Press Date Print to turn date printing on the image "ON" or "OFF".

### NOTE

The back panel's (square) USB device port is also used for remote control of the oscilloscope, so the PictBridge compliant printing and remote control features cannot be used at the same time.

If there are problems when connecting the USB device port to a PictBridge compliant printer or remote computer, see "To select the USB device port function" on page 135.

## To print with inverted screen colors

1 Press [Print].

2 In the Print menu, press **Inverted** to choose between:

| ON  | This option changes the black background of display image to white. This can be used to reduce the amount of black ink that takes to print the oscilloscope display images. |
|-----|----------------------------------------------------------------------------------------------------|
| OFF | This option prints the display image as shown on the screen.                                                                                                    |

### To choose color or grayscale printing

- 1 Press [Print].
- 2 Press Palette to choose between:

| Grayscale | When this option is selected, the traces are printed in shades of gray rather than in color. |
|-----------|----------------------------------------------------------------------------------------------|
| Color     | When this option is selected, the traces are printed in color.                               |

## To copy a screen to the printer

- 1 Press [Print].
- 2 In the Print menu, press the **Print** softkey.

5 Saving, Recalling, and Printing Data

Keysight 1000B Series Oscilloscopes User's Guide

# 6 Oscilloscope Utility Settings

Displaying System Information 127 Turning Sound ON or OFF 127 Setting the Language (Menu and Help) 128 Performing Mask Tests 129 Setting Preferences 135 Running Self-Calibration 137

This chapter describes oscilloscope settings found in the Utilities menu.

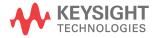

### 6 Oscilloscope Utility Settings

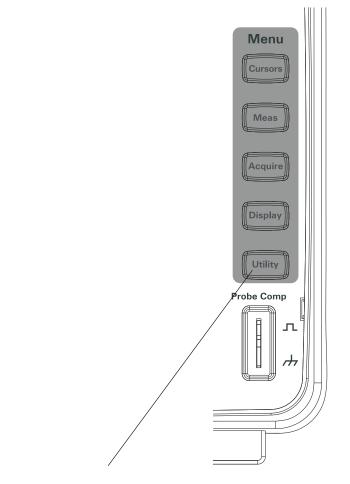

Figure 53 [Utility] Key

## Displaying System Information

To display the oscilloscope's system information:

- 1 Press [Utility].
- 2 In the Utilities menu, press System Info.

The system information contains:

- Model number.
- Serial number.
- · Software version.
- Installed module information.

To exit, press Run/Stop.

## Turning Sound ON or OFF

To turn the oscilloscope's beeper sound on or off:

- 1 Press [Utility].
- 2 In the Utilities menu, press **Sound** to toggle between on and off.

| <b>∢</b> ×) | Appears on the menu when sound is off; press <b>Sound</b> to run the test. |
|-------------|----------------------------------------------------------------------------|
|             | Appears on the menu when sound is on; press <b>Sound</b> to stop the test  |

## Setting the Language (Menu and Help)

To set the language used in menus and quick help:

- 1 Press [Utility].
- 2 In the Utilities menu, press Language.
- 3 Continue pressing the Language softkey or turn the ♥ entry knob to select the desired language.

You can select from the following languages:

- · Simplified Chinese.
- Traditional Chinese.
- Korean.
- · Japanese.
- English.
- German.
- French.
- Portuguese.
- Spanish.
- Italian.
- Russian.

If quick help is unavailable in a particular language, English is displayed.

## Performing Mask Tests

The mask test function monitors waveform changes by comparing the waveform to a predefined mask.

NOTE The Mask Test function is not available in the X-Y horizontal timebase mode.

To access the Mask Test menu:

- 1 Press [Utility].
- 2 In the Utilities menu, press Mask Test.

### To enable/disable mask tests

1 In the Mask Test menu ([Utility] > Mask Test), press Enable Test to toggle between OFF and ON.

To select the source channel for mask tests

- 1 In the Mask Test menu ([Utility] > Mask Test), press Source.
- 2 Continue pressing the **Source** softkey or turn the **N** entry knob to select the desired input channel.

To run/stop a mask test

1 In the Mask Test menu ([Utility] > Mask Test), press Operate to run or stop the test.

| Appears on the menu when the test is stopped; press <b>Operate</b> to run the test. |
|-------------------------------------------------------------------------------------|
| Appears on the menu when the test is running; press <b>Operate</b> to stop the test |

To turn on/off the mask test message display

1 In the Mask Test menu ([Utility] > Mask Test), press Msg Display to toggle between OFF and ON.

The message display shows the failed, passed, and total number of waveforms.

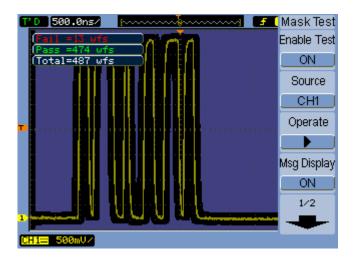

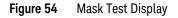

To set the mask test output condition

1 In the Mask Test menu ([Utility] > Mask Test), press Output.

2 Continue pressing the **Output** softkey to select the desired output condition:

| Fail     | A mask failure sets the output.                       |
|----------|-------------------------------------------------------|
| Fail + 🔩 | A mask failure sets the output and causes a beep.     |
| Pass     | A passing waveform sets the output.                   |
| Pass + 🗺 | A passing waveform sets the output and causes a beep. |

The output condition can be used:

- To stop a running mask test.
- As a source for the waveform recording function (see "Recording/Playing-back Waveforms" on page 78).
- As a signal on the oscilloscope back panel's isolated Mask Pass/Fail out BNC.

The Mask Pass/Fail out circuit uses optical isolation. An external circuit is required to use the signal. Before connecting to an external circuit, make sure the maximum voltage/current does not exceed 400 V/100 mA. The output device has no polarity limit and can be connected arbitrarily.

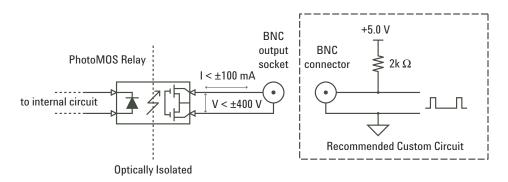

Figure 55 Schematic Diagram of Mask Pass/Fail out

### 6 Oscilloscope Utility Settings

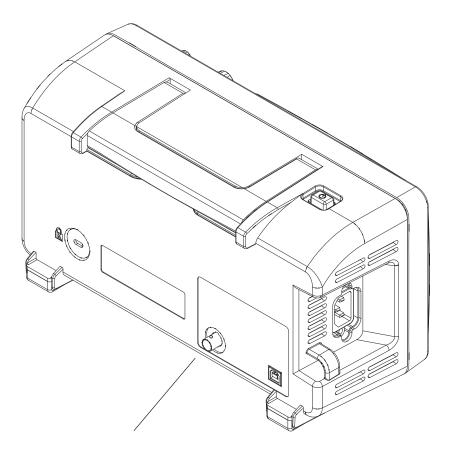

Figure 56 Mask Pass/Fail out

### To stop a mask test on the output condition

To turn on/off stopping the mask test when the output condition occurs:

1 In the Mask Test menu ([Utility] > Mask Test), press Stop On Output to toggle between OFF and ON.

To set up masks

You can create masks by adding horizontal and vertical margins to a signal. You can save and load masks from internal memory or an external USB drive. And you can export and import masks from an external USB drive.

To access the Mask menu:

- 1 Press [Utility].
- 2 In the Utilities menu, press Mask Test.
- 3 In the Mask Test menu, press MaskSetting.

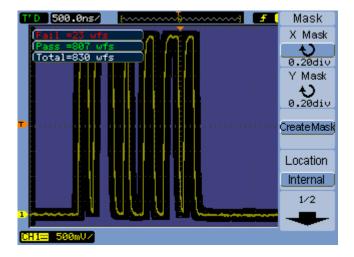

Figure 57 Mask Test Mask Setting

### To adjust a mask's horizontal failure margin

- 1 In the Mask menu ([Utility] > Mask Test > MaskSetting), press X Mask.
- 2 Turn the  $oldsymbol{arphi}$  entry knob to adjust the horizontal failure margin.

The margin can be set from 0.04 div to 4.00 div.

### To adjust a mask's vertical failure margin

- 1 In the Mask menu ([Utility] > Mask Test > MaskSetting), press Y Mask.
- 2 Turn the  $\mathbf{O}$  entry knob to adjust the vertical failure margin.

The margin can be set from 0.04 div to 4.00 div.

### To create a mask using the failure margin settings

1 In the Mask menu ([Utility] > Mask Test > MaskSetting), press Create Mask.

### To select internal/external mask storage location

1 In the Mask menu ([Utility] > Mask Test > MaskSetting), press Location to toggle between:

| Internal | Masks are saved and loaded from oscilloscope internal memory.               |
|----------|-----------------------------------------------------------------------------|
| External | Masks are saved, loaded, exported, and imported from an external USB drive. |

### To save a mask

- 1 In the Mask menu ([Utility] > Mask Test > MaskSetting), press Save.
- 2 If the External mask storage location has been selected, use the Disk Manager to name and save the mask file. See **"Using the Disk Manager"** on page 116.

### To recall a mask

- 1 In the Mask menu ([Utility] > Mask Test > MaskSetting), press Recall.
- 2 If the External mask storage location has been selected, use the Disk Manager to select and load the mask file. See "Using the Disk Manager" on page 116.

### To export/import masks

- 1 Because you can only export and import masks from an external drive, select the External mask location. See **"To select internal/external mask storage** location" on page 134.
- 2 In the Mask menu ([Utility] > Mask Test > MaskSetting), press Imp./Exp..
- **3** Use the Disk Manager to select the file and import or export the mask. See **"Using the Disk Manager"** on page 116.

### NOTE

When importing a mask while the **Location** is **Internal** or when importing or recalling a mask while the **Location** is **External**, the mask is imported or recalled to internal memory. To activate the mask, you must set the **Location** to **Internal**, then **Recall** from internal memory.

## Setting Preferences

The oscilloscope's Preference menu lets you set screen saver, expand reference, and screen persistence options.

To access the Preference menu:

- 1 Press [Utility].
- 2 In the Utilities menu, press Preference.

To set up the screen saver

To set up the screen saver:

- 1 In the Preference menu ([Utility] > Preference), press Screen saver.
- 2 Continue pressing the Screen saver softkey or turn the € entry knob to select the desired time or to turn the screen saver off.

Using the screen saver can extend the life of the LED backlight.

To select the vertical scale reference level

When changing the vertical scale of a signal on the display, the expansion (or contraction) takes place about the selected reference level.

To set the expand reference level:

1 In the Preference menu ([Utility] > Preference), press Expand Refer. to toggle between:

| Ground | Vertical scale changes take place about the signal ground (ground position remains at same display location). |
|--------|----------------------------------------------------------------------------------------------------|
| Center | Vertical scale changes take place about the center of the display.                                            |

### See Also "To adjust the vertical scale" on page 46.

### To select the USB device port function

The (square) USB device port on the oscilloscope's back panel can be used for:

• Connecting to a PictBridge compliant printer.

• Remote programming control of the oscilloscope.

Normally, the USB device port auto-detects the type of host that is connected. However, if there are auto-detect problems, you can manually choose the type of host that is (or will be) connected.

To select the USB device port function:

1 In the Preference menu ([Utility] > Preference), press USB Device to toggle between:

| Computer   | Specifies the that the USB device port will be connected to a computer host.                     |
|------------|--------------------------------------------------------------------------------------------------|
| PictBridge | Specifies the that the USB device port will be connected to a PictBridge compliant printer host. |

## Running Self-Calibration

NOTE

The automatic calibration routine adjusts the internal circuitry of the oscilloscope for the best measurement accuracy.

The automatic calibration should be run when the ambient temperature changes by 5  $^{\circ}\mathrm{C}$  or more.

Before performing the automatic calibration, let the oscilloscope warm-up at least 30 minutes.

To run the oscilloscope's self-calibration:

- 1 Press [Utility].
- 2 In the Utilities menu, press **Self-Cal**.
- **3** Follow the instructions on the Calibration screen.

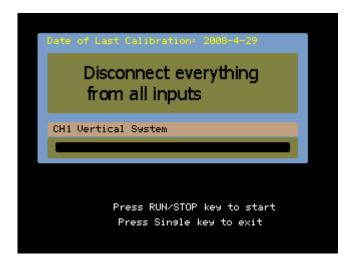

Figure 58 Calibration Screen

### 6 Oscilloscope Utility Settings

Keysight 1000B Series Oscilloscopes User's Guide

# 7 Reference

Environmental Conditions 140 Measurement Category 141 Specifications and Characteristics 142 Cleaning the Oscilloscope 142 Contacting Keysight 142

This chapter contains reference information for the 1000B Series oscilloscopes.

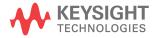

## Environmental Conditions

### Overvoltage Category

This product is intended to be powered by MAINS that comply to Overvoltage Category II, which is typical of cord-and-plug connected equipment.

### Pollution Degree

The 1000B Series oscilloscope may be operated in environments of Pollution Degree 2 (or Pollution Degree 1).

### Pollution Degree Definitions

Pollution Degree 1: No pollution or only dry, non-conductive pollution occurs. The pollution has no influence. Example: A clean room or climate controlled office environment.

Pollution Degree 2. Normally only dry non-conductive pollution occurs. Occasionally a temporary conductivity caused by condensation may occur. Example: General indoor environment.

Pollution Degree 3: Conductive pollution occurs, or dry, non-conductive pollution occurs which becomes conductive due to condensation which is expected. Example: Sheltered outdoor environment.

## Measurement Category

The 1000B Series oscilloscope is intended to be used for measurements in Measurement Category I.

### WARNING

## Use this instrument only for measurements within its specified measurement categories.

### Measurement Category Definitions

Measurement category I is for measurements performed on circuits not directly connected to MAINS. Examples are measurements on circuits not derived from MAINS, and specially protected (internal) MAINS derived circuits. In the latter case, transient stresses are variable; for that reason, the transient withstand capability of the equipment is made known to the user.

Measurement category II is for measurements performed on circuits directly connected to the low voltage installation. Examples are measurements on household appliances, portable tools and similar equipment.

Measurement category III is for measurements performed in the building installation. Examples are measurements on distribution boards, circuit-breakers, wiring, including cables, bus-bars, junction boxes, switches, socket-outlets in the fixed installation, and equipment for industrial use and some other equipment, for example, stationary motors with permanent connection to the fixed installation.

Measurement category IV is for measurements performed at the source of the low-voltage installation. Examples are electricity meters and measurements on primary overcurrent protection devices and ripple control units.

### Transient Withstand Capability

### CAUTION

Maximum input voltage for analog inputs:

- CAT I 300 Vrms, 400 Vpk; transient overvoltage 1.6 kVpk
- with N2862A/N2863A 10:1 probe: CAT I 600 V (DC + peak AC)

## Specifications and Characteristics

For complete, up-to-date specifications and characteristics, find the 1000B Series oscilloscopes data sheet at: www.keysight.com

## Cleaning the Oscilloscope

If the instrument requires cleaning:

- 1 Remove power from the instrument.
- 2 Clean the external surfaces of the instrument with a soft cloth dampened with a mixture of mild detergent and water.

### CAUTION

Do not use too much liquid in cleaning the oscilloscope. Water can enter the oscilloscope's front panel, damaging sensitive electronic components.

**3** Make sure that the instrument is completely dry before reconnecting it to a power source.

## Contacting Keysight

Keysight Technologies contact information can be found at: www.keysight.com/find/contactus

Keysight 1000B Series Oscilloscopes User's Guide

# A Safety Notices

Warnings 143 Safety Symbols 144

This apparatus has been designed and tested in accordance with UL 61010-1:2004 2nd Edition, and has been supplied in a safe condition. This is a Safety Class I instrument (provided with terminal for protective earthing). Before applying power, verify that the correct safety precautions are taken (see the following warnings). In addition, note the external markings on the instrument that are described under "Safety Symbols."

## Warnings

- The mains plug shall only be inserted in a socket outlet provided with a protective earth contact. You must not negate the protective action by using an extension cord (power cable) without a protective conductor (grounding). Grounding one conductor of a two-conductor outlet is not sufficient protection.
- Whenever it is likely that the ground protection is impaired, you must make the instrument inoperative and secure it against any unintended operation.
- Capacitors inside the instrument may retain a charge even if the instrument is disconnected from its source of supply.
- Do not operate the instrument in the presence of flammable gasses or fumes. Operation of any electrical instrument in such an environment constitutes a definite safety hazard.
- Do not use the instrument in a manner not specified by the manufacturer, or the protection provided by the equipment may be impaired.

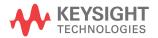

### A Safety Notices

## Safety Symbols

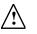

Instruction manual symbol: the product is marked with this symbol when it is necessary for you to refer to the instruction manual in order to protect against damage to the product.

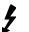

Hazardous voltage symbol.

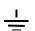

Earth terminal symbol: Used to indicate a circuit common connected to grounded chassis.

### Numerics

50% trigger level, 82

### A

AC channel coupling, 47 AC coupling, 55 AC triager coupling, 86, 91 accuracy, measurement, 74 acquisition mode, 73 actual sample rate, 69 add math function, 54 add waveforms. 54 aliasing, 57, 64, 76 alternate trigger, 84, 88 Alternate trigger mode, 106 amplitude/div setting, 46 at a glance, 3 attenuation, probe, 50 Auto cursor measurements, 107 automatic calibration, 137 automatic measurements, 96 automatic measurements, clear, 97 automatic measurements, cursors for, 110 automatic measurements, display or hide. 97 automatic time measurements, 101 automatic voltage measurements, 98 Auto-Scale key, 24 Average acquisition mode, 55, 74, 75

### В

backlight, LED, 135 band pass filter, 51 band reject filter, 51 band width limit, 49 band width required, oscilloscope, 68 band width, oscilloscope, 65 beeper sound, 127 Blackman FFT window, 56 brick-wall frequency response, 65 brightness, grid, 62 built-in help, 3, 34

### С

calibration. 137 center of screen reference, 46, 135 channel coupling, 40, 47 channel pairs, 69 characteristics, 142 cleaning the oscilloscope, 142 clear automatic measurements, 97 clear the display, 61 coarse adjustment, 51 color printing, 123 colors (screen), invert, 62 comma-separated value files. 115 compensate probes, 26 computer host, USB device port setting, 136 coordinates, grid, 62 counter, frequency, 3 counter, hard ware frequency, 106 coupling, trigger, 90 cross-hair cursors, 109 CSV format files, save data to, 115 cursor measurements, 3, 44, 107 cursors for automatic measurements, 110 Cursors key, 107

### D

dBVrms scale, 56 DC channel coupling, 47 DC trigger coupling, 91 DC voltage of a level signal, 82 decimated samples, 69, 75 default scale, reference waveform, 59 Default Setup key, 22 Delay Between Falling Edges measurement, 104 Delay Between Rising Edges measurement, 104 delayed sweep time base, 41 digital filter, 3, 50, 51 disk information, displaying, 120 Disk Manager, 116 display all automatic measurements, 97 display, clear, 61 distortion, 55 dots waveform type, 61 dynamic range, 56

### Е

edge speeds, 68 edge trigger, 84 effective sample rate, 71 English language, 128 environmental conditions, 140 equivalent-time sampling mode, 70, 71 Expand Reference preference setting, 46 external trigger input, 94

### F

factory default, 22 Fall Time measurement, 102 FFT (Fast Fourier Transform) math function, 54, 55 FFT resolution, 57 FFT windows, 55 field synchronization, 88, 89 file names, editing, 118 files, deleting, 119 files, loading, 119 files, renaming, 119 filter, digital, 50

fine scale adjustment, 46, 51 folder names, editing, 118 folders, creating new, 117 folders, deleting, 118 folders, renaming, 119 folding frequency, 64 force a trigger, 82 French language, 128 frequency counter, hard ware, 3, 106 frequency domain, 55 Frequency measurement, 102 frequency scale, 56 frequency, Nyquist, 64 front panel control, 28 functions, math. 54

### G

gate time, frequency counter, 106 Gaussian frequency response, 66 German language, 128 GND channel coupling, 47 grayscale printing, 123 grid brightness, 62 grid, changing, 61 ground reference, 46 ground reference level for vertical scaling, 135 ground reference symbol, 47

### Н

Hanning FFT window, 56 hard ware frequency counter, 3, 101, 106 harmonic content. 55 hide all automatic measurements. 97 high frequency probe compensation, 26 high pass filter, 51 high-frequency reject coupling, trigger, 91 holdoff, trigger, 93 horizontal controls, 38 horizontal failure margin (mask), 133 horizontal position knob, 38, 40, 44 horizontal resolution, 71 horizontal scale, 39, 70, 77 horizontal scale controls indicators. 39 horizontal scale knob, 38, 40 horizontal time base, 42 horizontal time/div, 75

### l

infinite persistence, 61 input voltage, 23 installed module information, 127 intensity, waveform, 61 internal memory locations, 111 internal storage, 3 invert a waveform, 52 invert screen colors, 62 Italian language, 128

### J

Japanese language, 128

### Κ

Korean language, 128

### L

language, setting the, 128 LED backlight, 135 LED display, 3 LF reject trigger coupling, 91 line synchronization, 87 loading data, 112 Local function of [FORCE] key, 83 log scale, 56 low frequency probe compensation, 26 low pass filter, 51

### М

Manual cursor measurements, 107 manually adjustable cursors, 108 Mask Pass/Fail out BNC, 131 mask test, 44, 129 mask, creating, 133 mask, loading, 134 mask, saving, 134 masks, exporting/importing, 134 masks, setting up, 132 math function waveforms, 3, 44, 54 math scale setting, 54 maximum sample rate, 69 measurement accuracy, 74 measurement category, 141 measurements, cursor, 107 memory, 3 memory depth and sample rate, 69 menu display time, 62 Menu On/Off button, 22, 24, 32 Menu/Zoom key, 38, 41 menus, 31, 128 model number, 127 mod ule information, 127 multiply math function, 54 multiply waveforms, 54

### Ν

N2862A passive probe, 18 N2863A passive probe, 18 Negative Duty Cycle measurement, 103 Negative Pulse Width measurement, 103 noise in DC power supplies, characterizing, 55 non-repetitive waveforms, 70 non-synchronized signals, 88 nonvolatile memory locations, 111 Normal acquisition mode, 74 normal adjustment, 46 NTSC standard, 86, 87 Nyauist frequency, 57 Nyquist sampling theory, 64

### 0

oscilloscope band width, 65 oscilloscope band width required, 68 oscilloscope display, 30 oscilloscope rise time, 67 oscilloscope sample rate, 67 oscilloscope setups, saving and loading, 113 output condition, mask test, 78, 131 overshoot measurement, 100 overvoltage category, 140

### Ρ

package contents, 18 PAL standard, 86, 87 parallel cursors, 108 passive probes, 18 Peak Detect acquisition mode, 75 Period measurement, 101 persistence, waveform, 61 Phase Between Falling Edges measurement, 105 Phase Between Rising Edges measurement, 105 PictBridge compliant printer, 121, 122 PictBridge printer host, USB device port setting, 136 plav-back waveforms, 78, 79 pollution degree, 140 Portuguese language, 128 Positive Duty Cycle measurement, 103 Positive Pulse Width measurement, 103 potentiometer adjustment, 40 power cord, 19 power source, 19 power supply testing, 40 preferences, setting, 135 preshoot measurement, 100 printing data, 121 probe attenuation, 50 Probe Comp signal, 23 pulse waveforms, 70 pulse width trigger, 84, 85

### Q

quick help, 128

### R

random noise, 74 real-time sampling mode, 70 recalling data, 112 record waveforms, 78 recorded waveforms, storing, 80 recording waveforms, 78 Rectangle FFT window, 56 reference, 46 reference level for vertical scaling, 135 reference waveform, saving, 58 reference waveforms, 44, 58 reference waveforms, export or import. 58 refresh rate, 3, 75 remote program, 83 repetitive waveforms, 71 required oscilloscope bandwidth, 68 Rise Time measurement, 102 rise time, oscilloscope, 67 rise time, signal, 68 Rmt on oscilloscope display, 83 Roll time base. 42 Run Control keys, 33 Run/Stop key, 33 Russian language, 128

### S

safety notices. 143 symbols. 144 sample rate, 3, 44 sample rate and memory depth. 69 sample rate, oscilloscope, 65, 67 sampling mode, 70 sampling rate, 42 sampling theory, 64 sampling, overview, 64 save data to CSV format files. 115 save screens to BMP or PNG files, 114 Save/Recall key, 112 saving data, 112 screen colors, invert, 62 screen refresh rate, 75 screen saver. 135 screens, saving to BMP or PNG files, 114 SECAM standard, 86,87 self-calibration, 137 sensitivity, trigger, 92 sensitivity, Volts/Div control, 51 serial number, 127 setups, saving and loading, 113 shipping container, 18 Simplified Chinese language, 128 sine(x)/x interpolation, 40, 70, 77 Sinale key, 33 single-shot waveforms, 70

Slow Scan mode, 40 softkeys, 31 software version, 127 sound, turning on/off, 127 Spanish language, 128 specifications, 142 square waves, 66 status bar, 39 store recorded waveforms, 80 subtract math function, 54 subtract waveforms, 54 sweep speed, 39 symbols, safety, 144 system information, displaying, 127

### Т

theory, sampling, 64 time measurements, 3, 44, 101, 107 Track cursor measurements, 107 tracking cross-hair cursors, 109 Traditional Chinese language, 128 transducer monitoring, 40 transient withstand capability, 141 trigger controls, 44 trigger coupling, 90 triager high-frequency reject coupling, 91 trigger holdoff. 93 trigger holdoff, reset, 93 trigger level, 82, 106 trigger mode, 84 trigger position, 39 trigger sensitivity, 92 trigger sweep, 88, 90 triggering, 3

### U

under-sampled signals, 64 untriggered sample acquisition mode, 42 USB device port, 121 USB Device port function, 135 USB ports, 3 Utility key, 125

### V

Vamp (amplitude voltage = Vtop -Vbase) measurement, 99 Vavg (average voltage) measurement, 99 Vbase (base voltage) measurement, 99 vectors, 44 vectors waveform type, 61 vernier adjustment, 46, 51 vertical failure margin (mask), 133 vertical position, 46 vertical position knob, 45, 47 vertical scale, 46 vertical scale knob, 45, 46, 52 vertical scale reference level, 135 vertical scaling, 50 vibration, analyzing, 55 video trigger, 84, 86 Vmax (maximum voltage) measurement, 98 Vmin (minimum voltage) measurement, 99 voltage measurements, 3, 44, 98, 107 Volts/Div control sensitivity, 51 Vpp (peak-to-peak voltage) measurement, 99 Vrms (root-mean-square voltage) measurement. 99 Vtop (top voltage) measurement, 99

### W

warnings, 143 waveform intensity, 61 waveform math, 54 waveform persistence, 61 waveforms, recording/playing-back, 3, 78 waveforms, turning on or off, 46 window, FFT, 55

### Х

X-Y format, 42 X-Y time base, 42

### Υ

Y-T time base, 42

### Ζ

zoomed time base, 41 zoomed time base display, 44